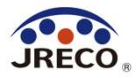

# RaMS (ラムズ)

### Refrigerant Management System(冷媒管理システム)

## 省令49条業者のための 簡単利用ガイド

Nov.2023

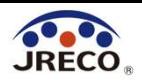

目次

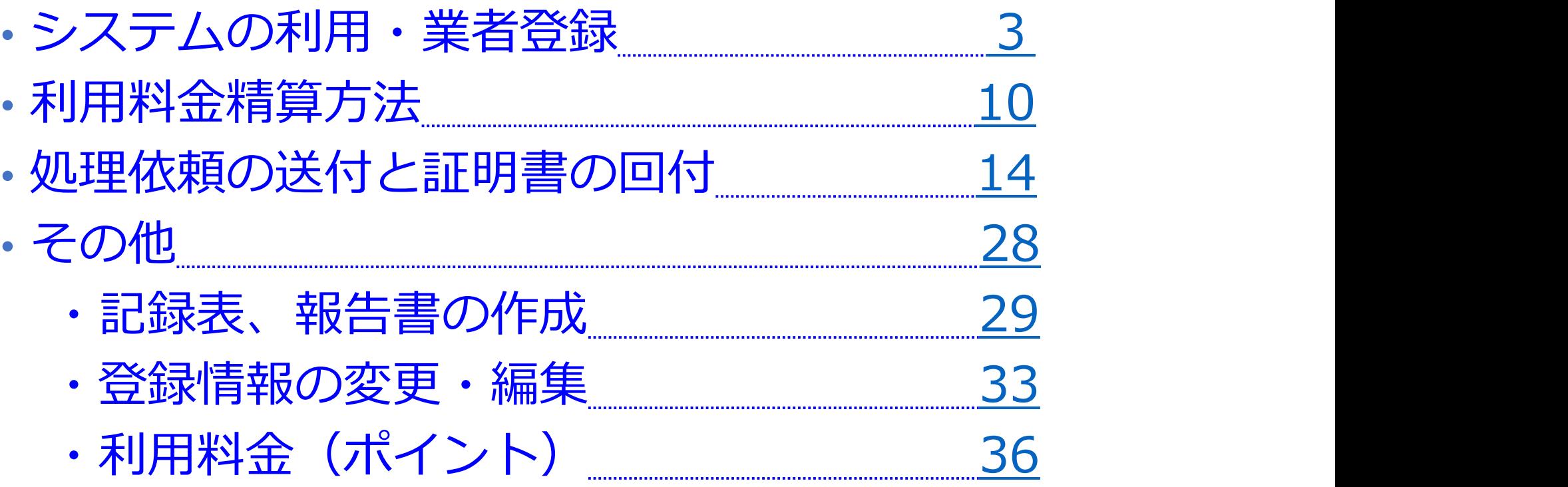

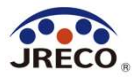

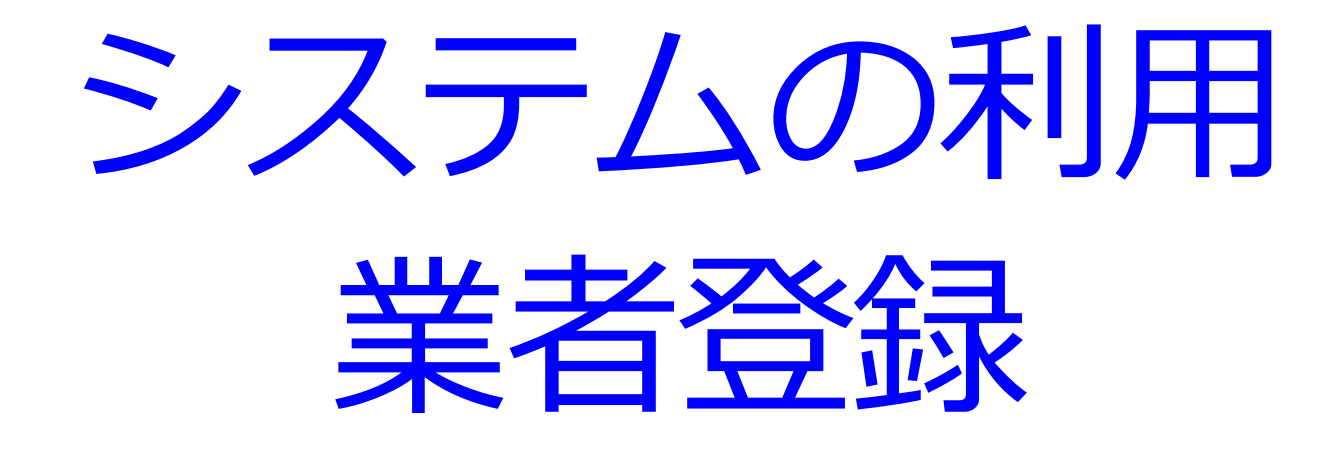

- · RaMS(冷媒管理システム)へのアクセス。
- ・システムを利用するには最初に業者(=利用者)登録が必要。

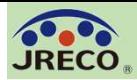

#### システムへのアクセス

JRECOホームページ

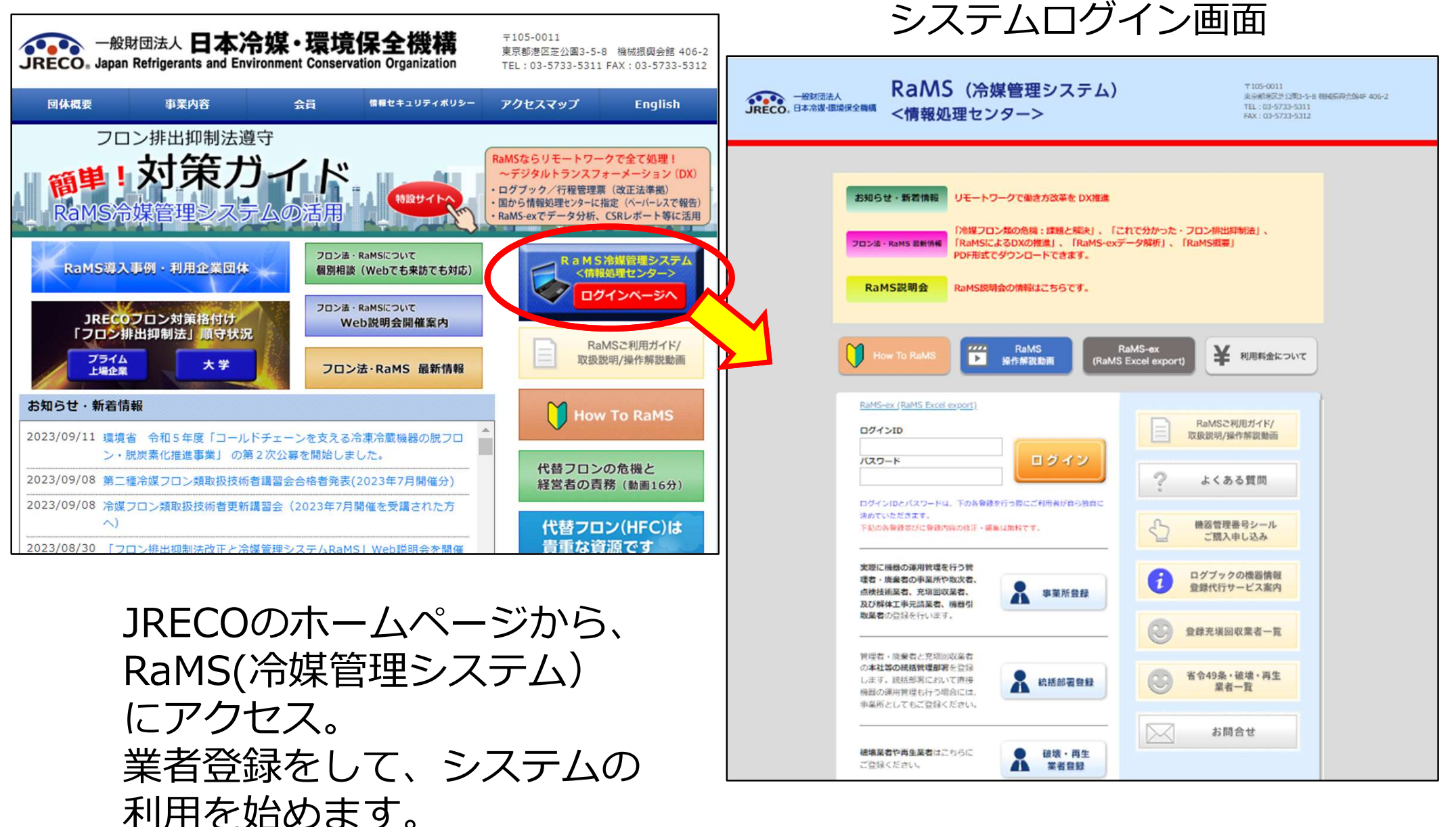

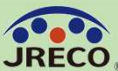

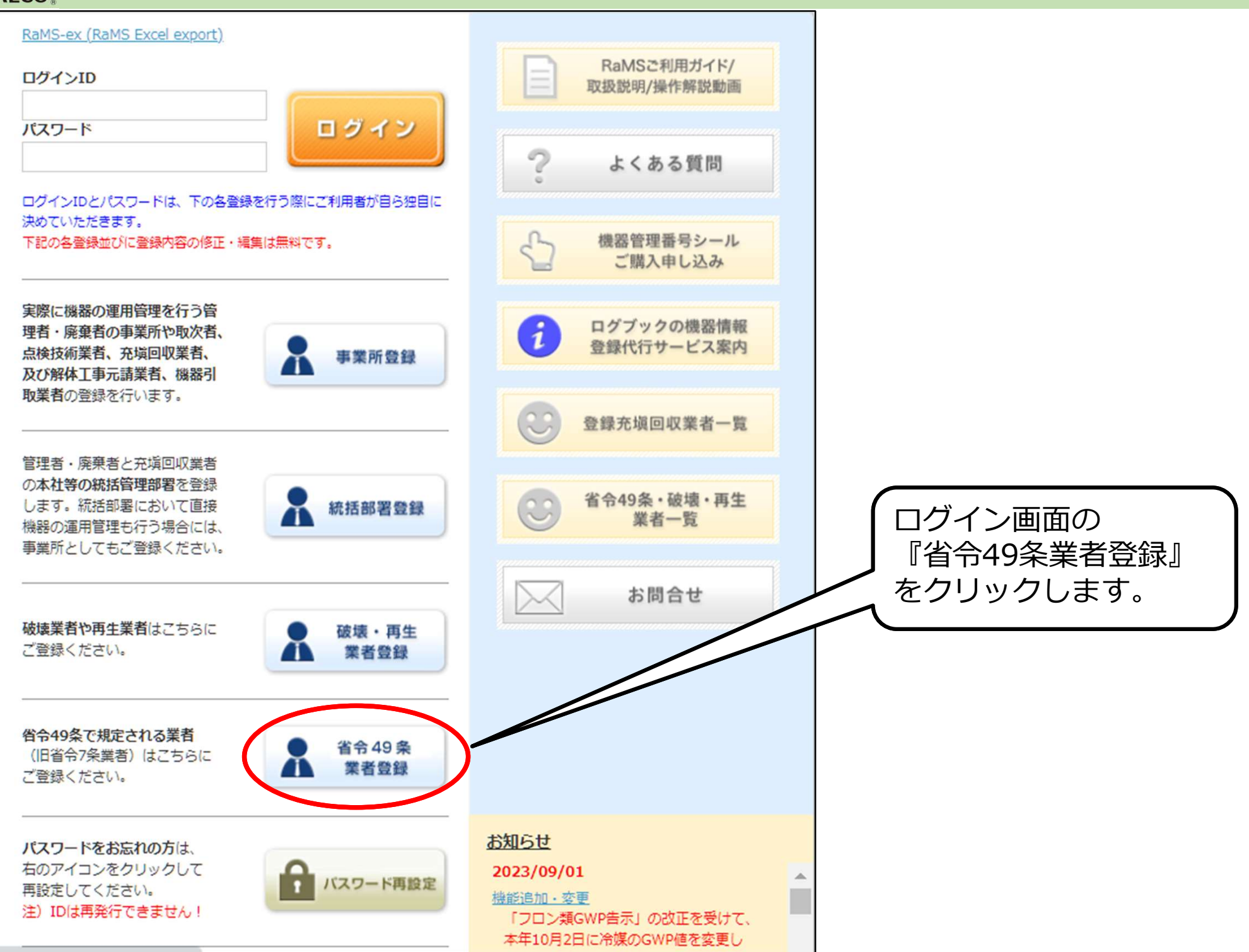

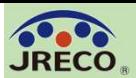

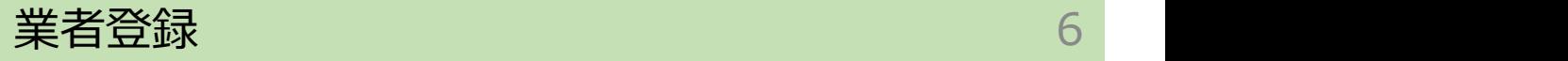

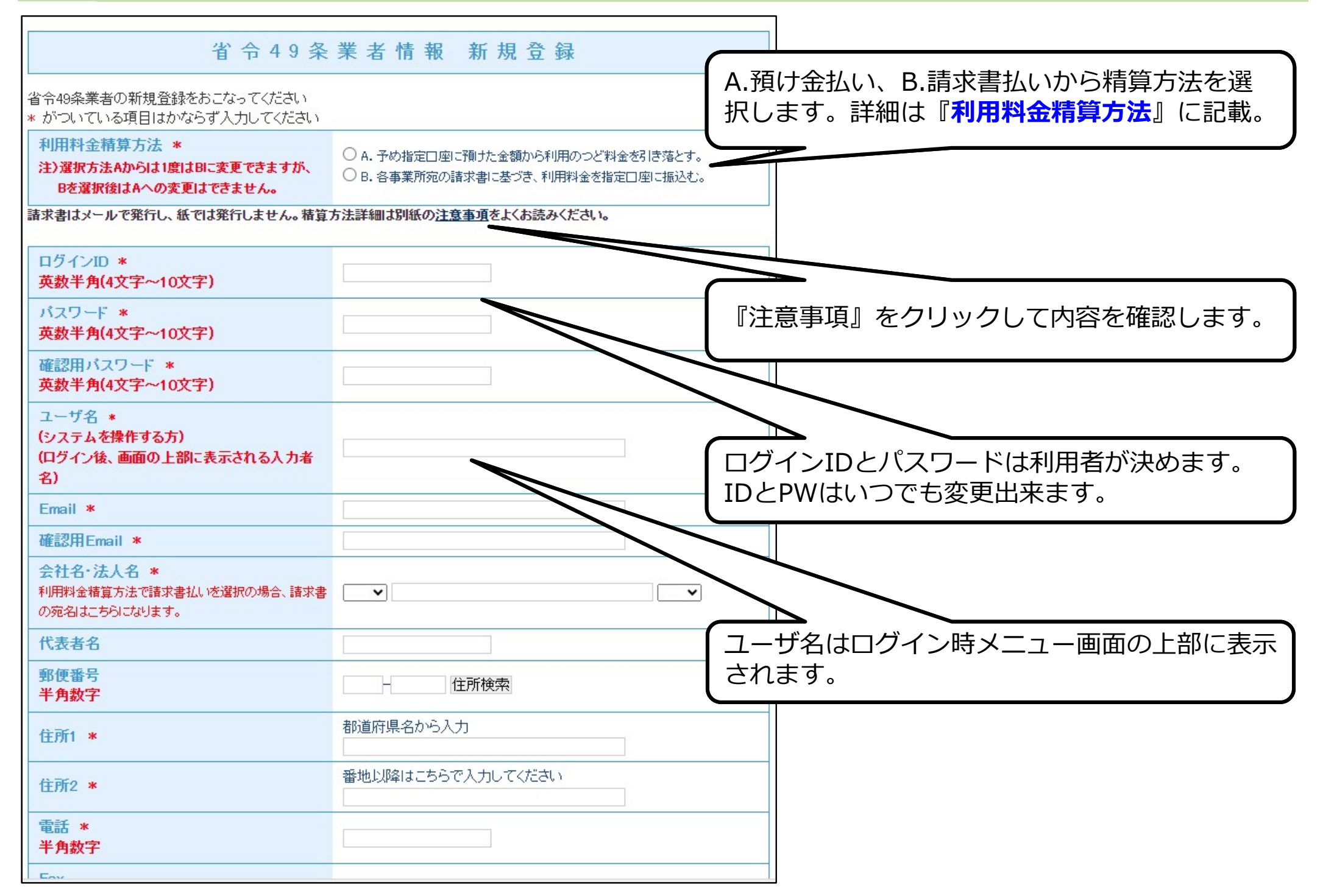

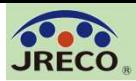

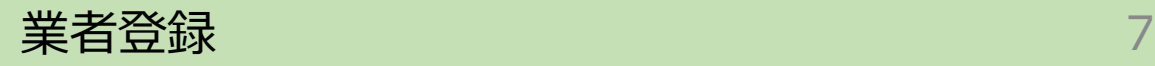

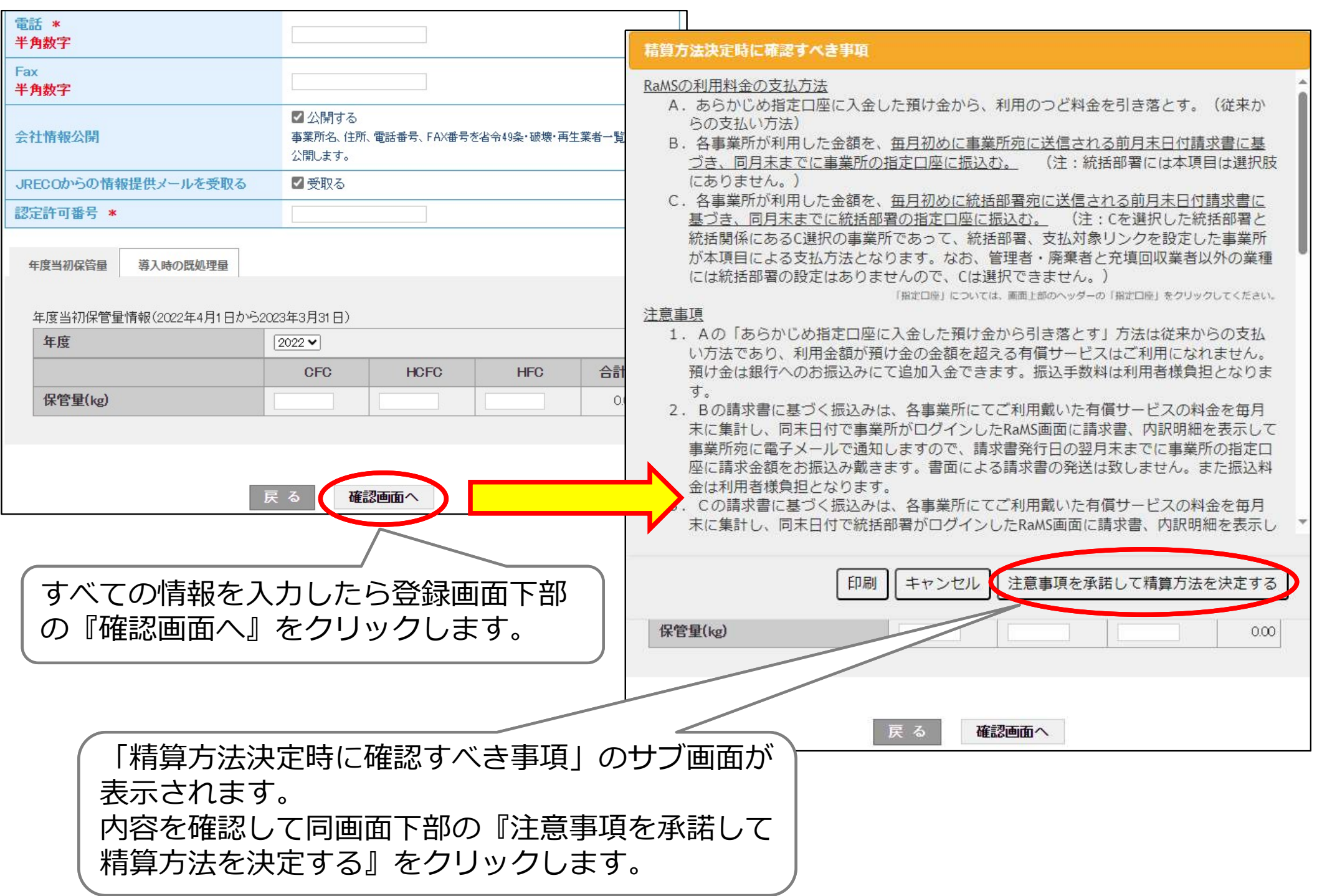

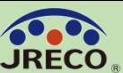

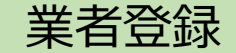

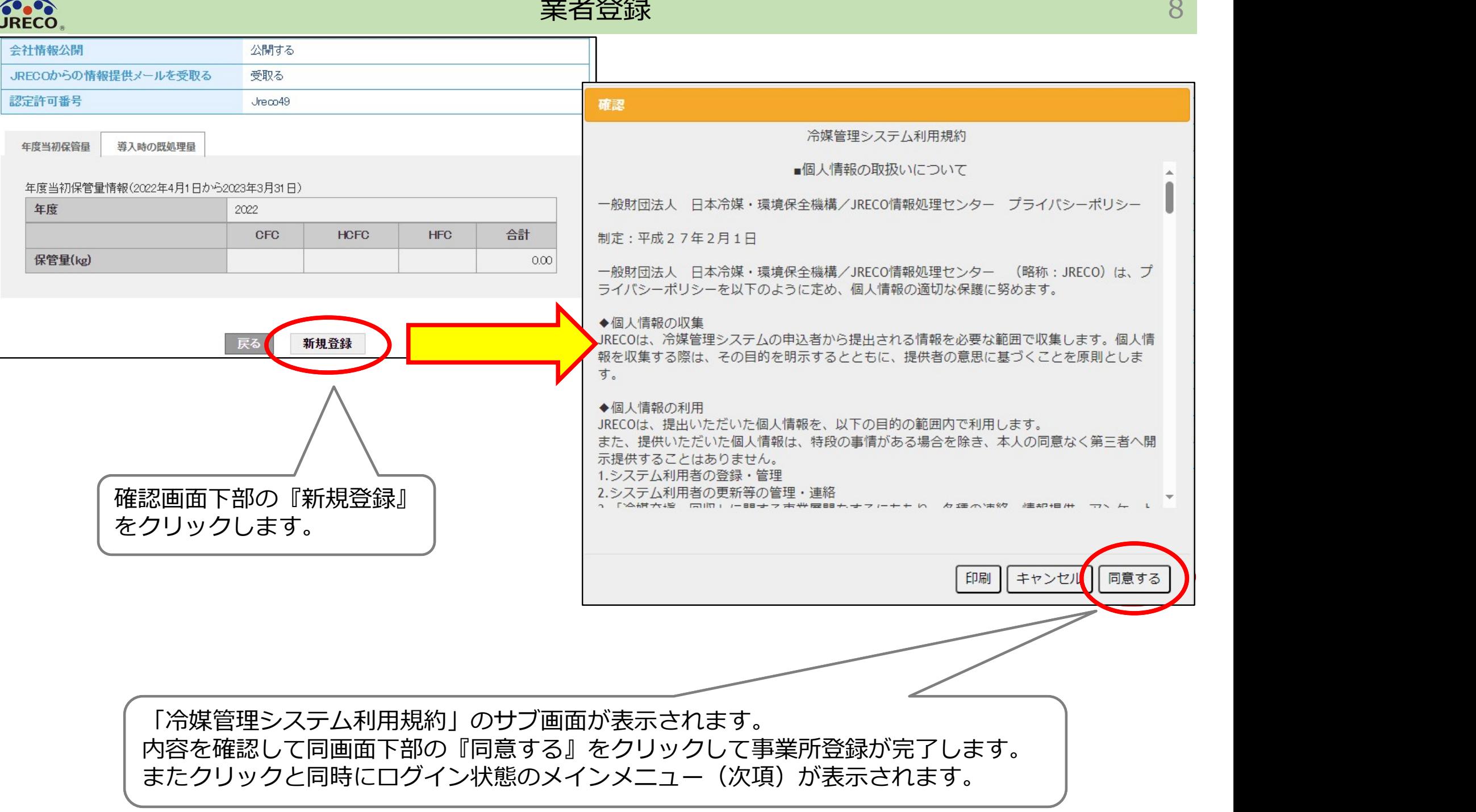

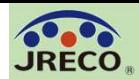

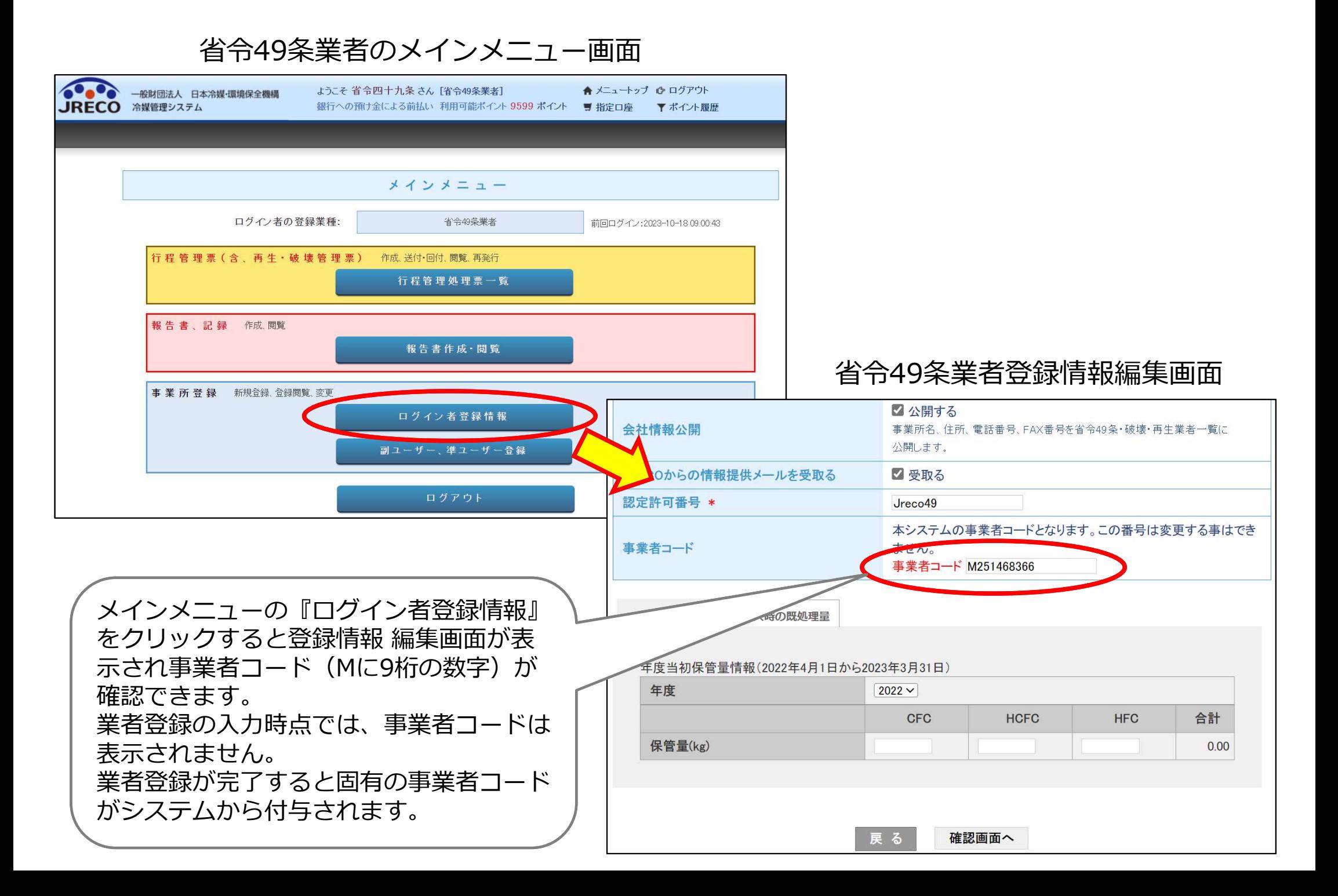

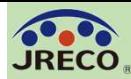

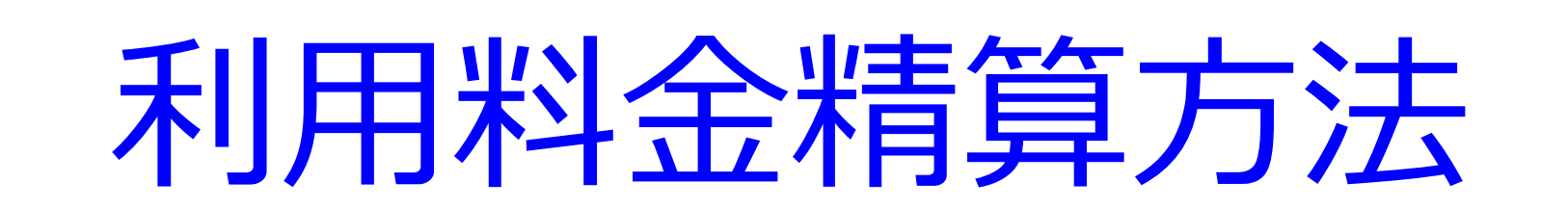

A. 預け金(ポイント)による精算方法 B.事業所宛て請求書による精算方法

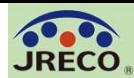

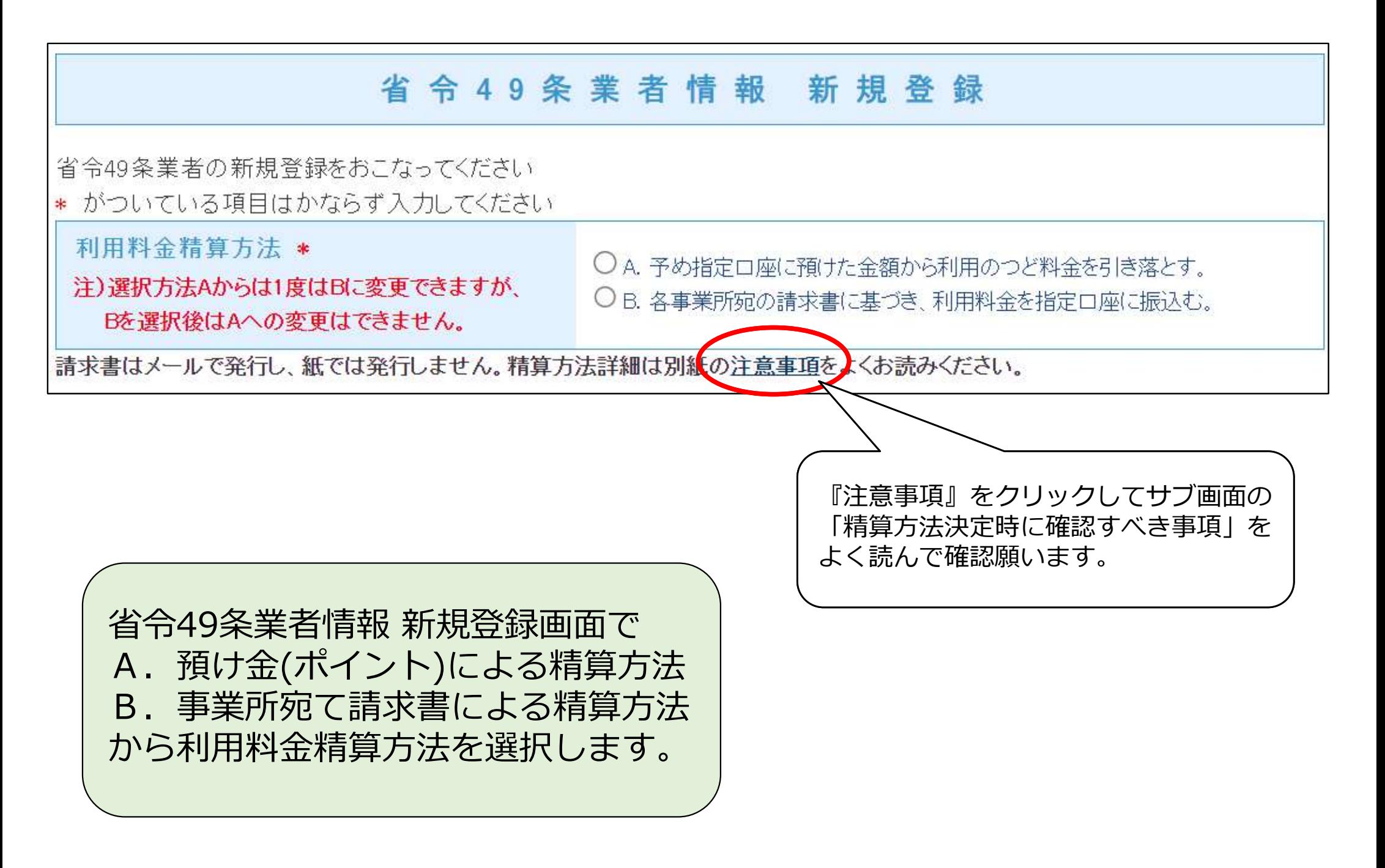

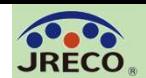

A.預け金による精算方法 予め指定口座に預けた金額(ポイント:1ポイント=1円)から利用のつど料金 を引き落とす精算方法です。 メインメニュー上部の『指定口座』をクリックすると預け金の振込先口座情報 が表示されますので、この指定口座に預け金を入金します。 この口座はログインしている事業所専用の口座です。 自動引き落とし、他社への振込、振替などには利用出来ません。

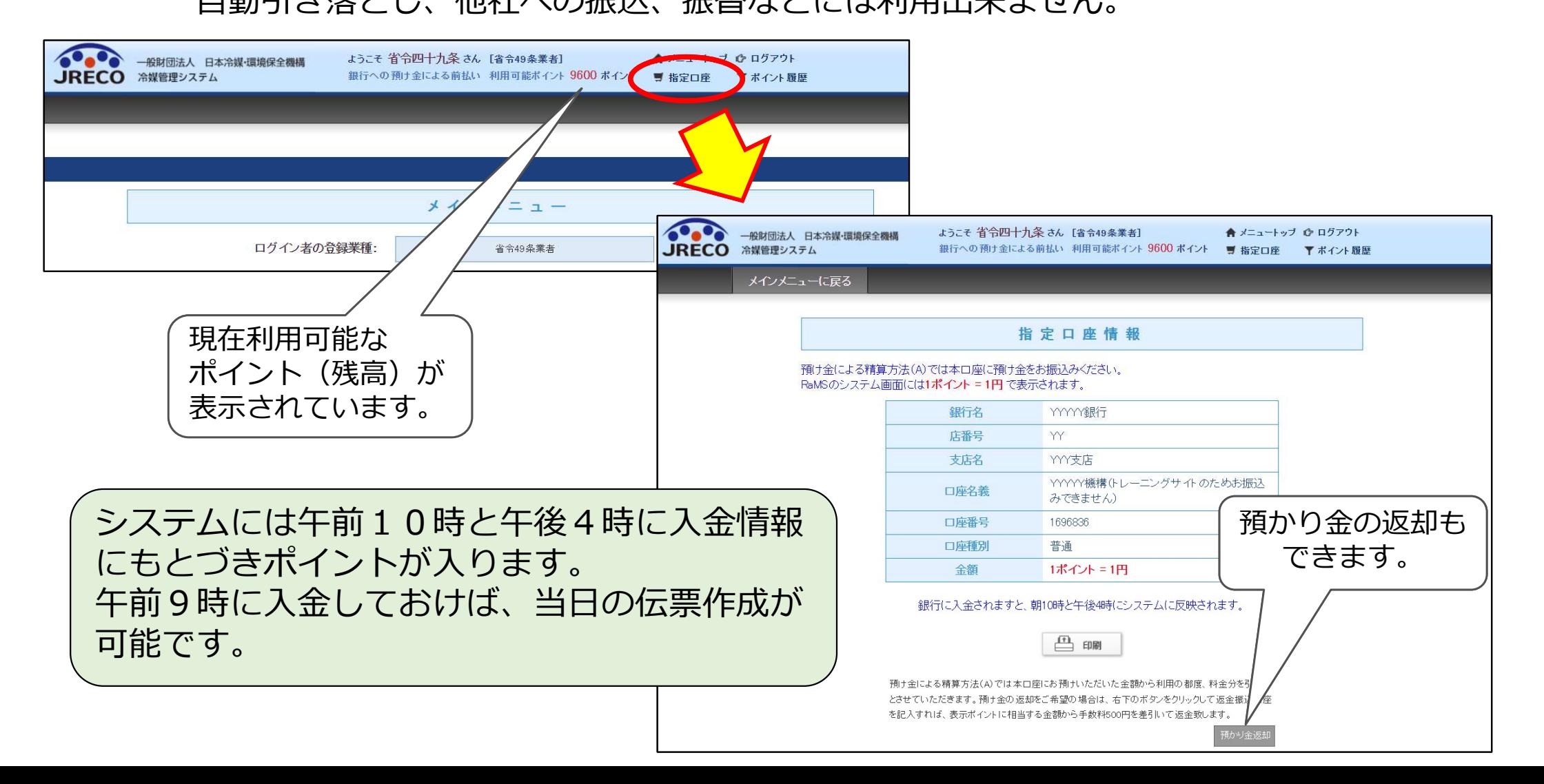

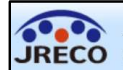

#### B.事業所宛て請求書による精算方法 事業所宛の請求書に基づき、利用料金を指定口座に振込む精算方法です。 利用月末日付けで請求書(pdf)が発行され、翌月1日に通知メールに添付され届きます。

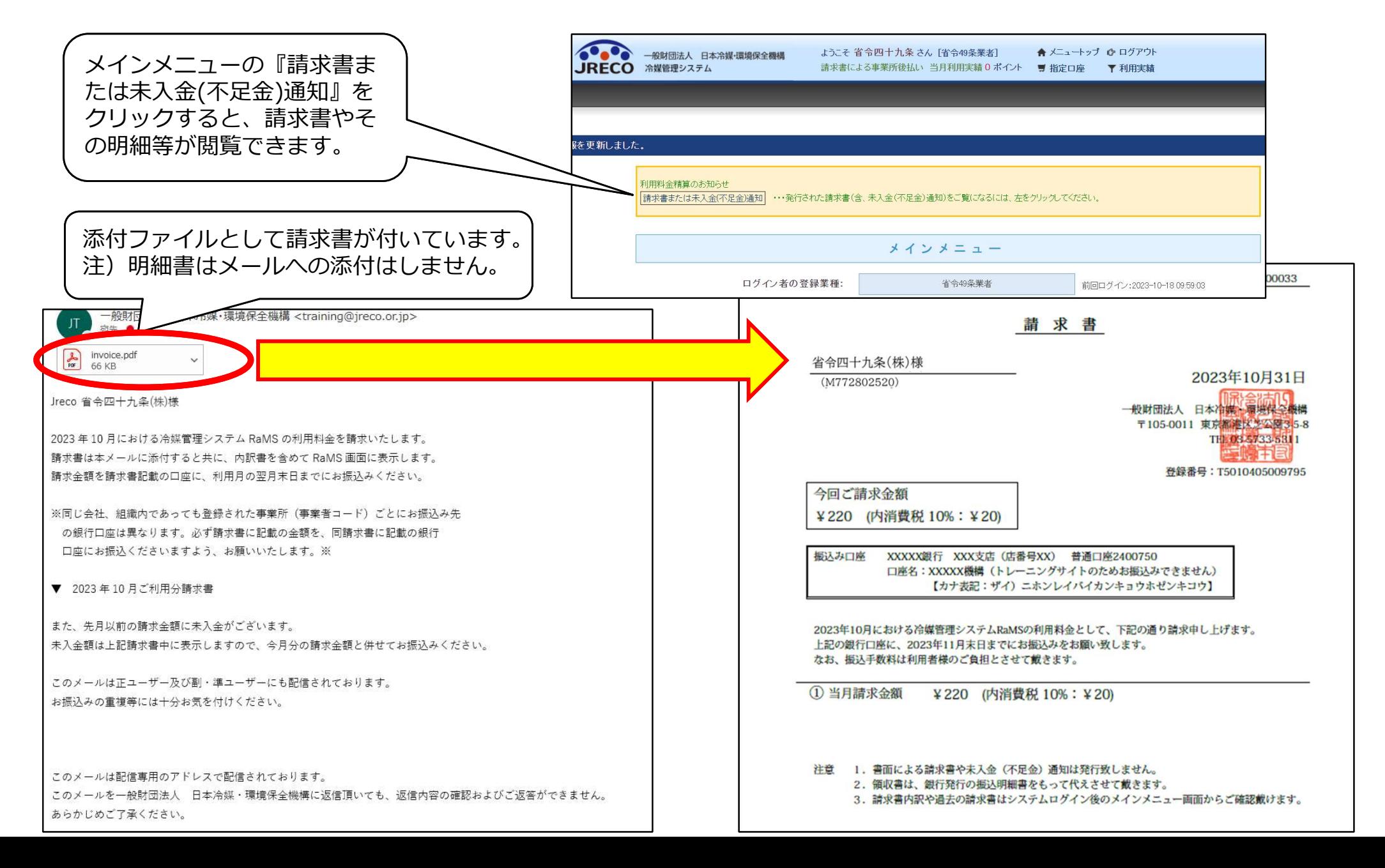

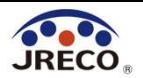

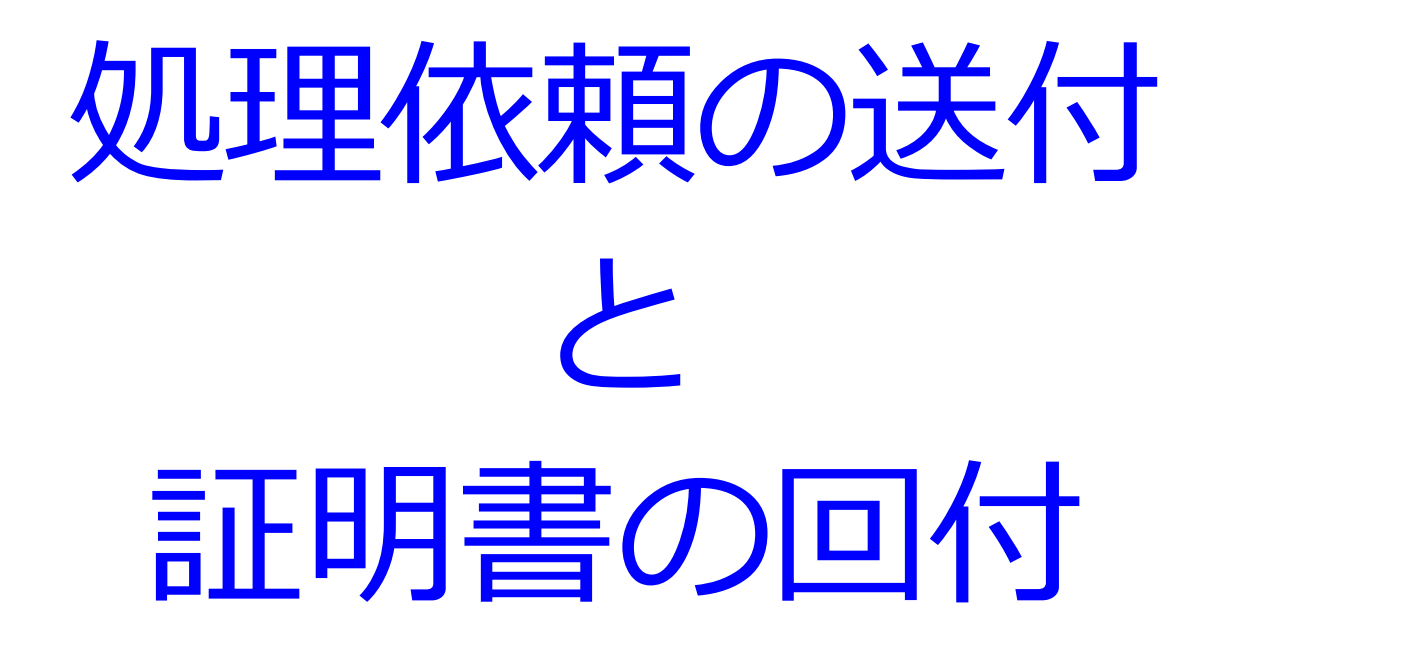

- ・充塡回収業者が回収した冷媒を引取ります。
- ・省令49条業者は破壊・再生業者へ処理依頼します。
- ・処理が完了すると再生・破壊業者から再生・破壊証明書が交付されます。

ここでは充塡回収業者から引取り後、再生業者に処理を依頼した場合 を例示していますが、破壊業者に処理を依頼した場合も同様です。

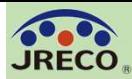

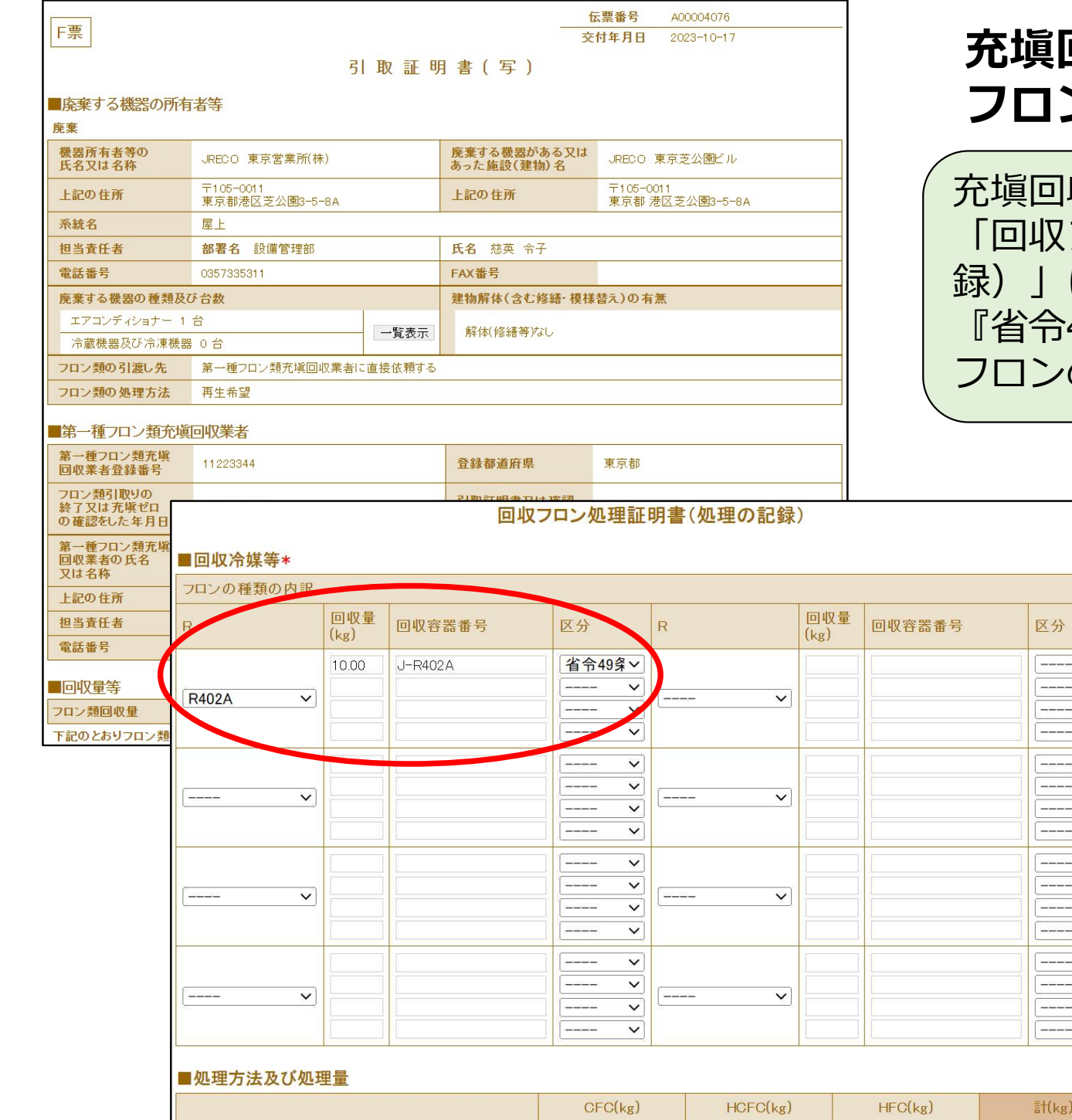

### 充塡回収業者による回収した フロンの引取依頼

充塡回収業者が行程管理票のF票 フロン処理証明書(処理の記 録)」に回収容器番号と処理区分 49条』を入力して、回収した の引取依頼をします。

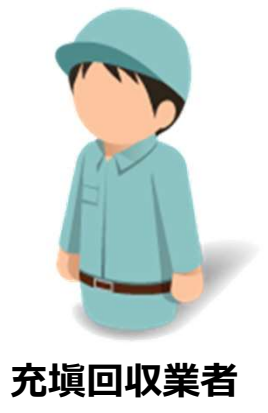

 $\overline{\mathbf{v}}$  $\frac{1}{2}$  $\overline{\mathbf{v}}$ 

 $\frac{|\zeta||\zeta|}{|\zeta|}$ 

 $\overline{\mathbf{v}}$ 

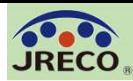

#### 充塡回収業者から省令49条業者への引渡 16

■同顺全旗笙→

充塡回収業者が処理区分で 『省令49条』を選択すると省 令49条業者の名称などを入力 する欄が表示されます。 充塡回収業者は履歴や事業所 コードなどから省令49条業者

を選択、入力します。

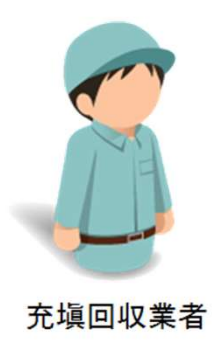

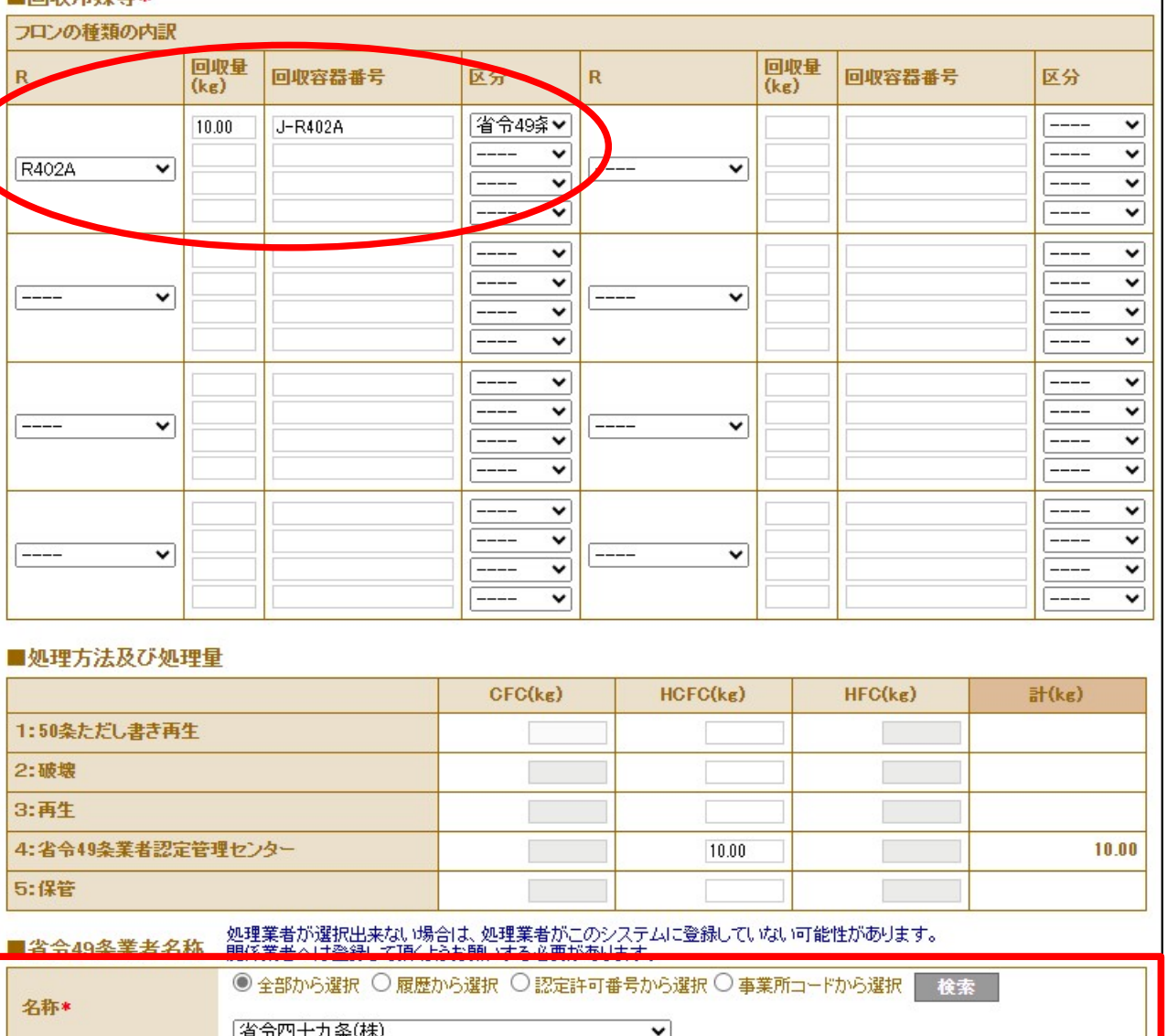

回収フロン処理証明書(処理の記録)

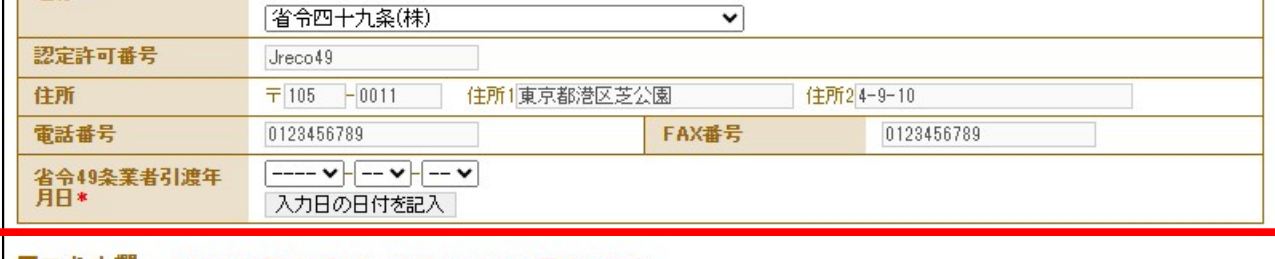

■ コメント欄 - …コメント内容を残したい場合は、上書きしないで追加して記載してください

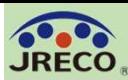

#### 充塡回収業者から省令49条業者への引渡

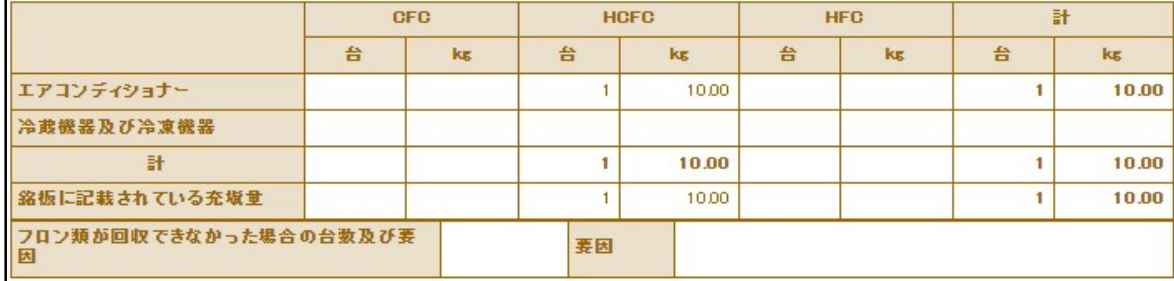

#### 回収フロン処理証明書(処理の記録)

#### ■回収冷媒等

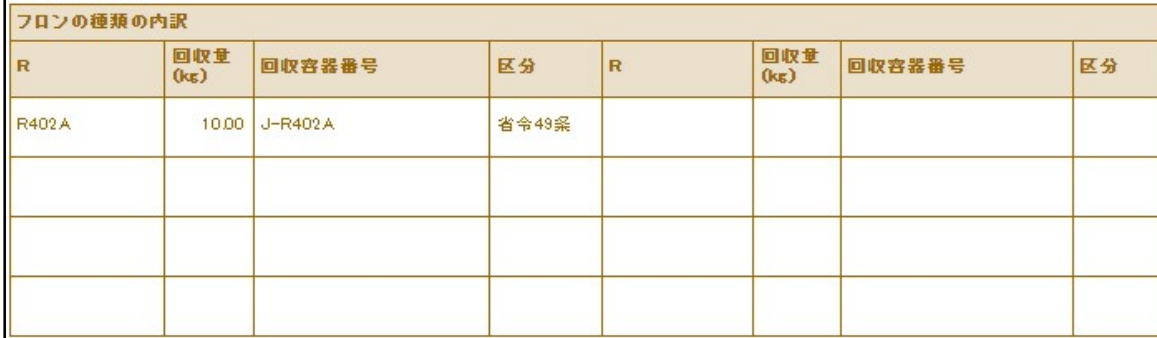

#### 充塡回収業者は入力後「確認画 面」に進み、内容を確認したら 『完了』をクリックして引取の 依頼をします。

#### ■処理方法及び処理量

名称

住所

 $\overline{B}$ 

电話番号

コメントね コメント

戻る

認定許可番号

省令49条業者!

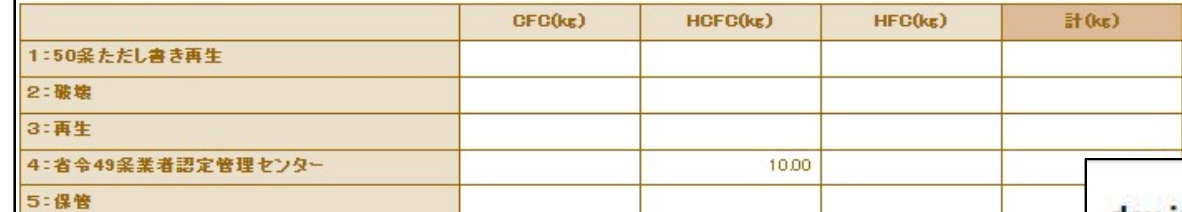

完了

#### dev.jreco.jp の内容 ■省令49条業者名称 F票引取証明書(写)を完了しますか? 省令四十九条(株) Jreco49 また、首令四十九条(株)に対して、X票 (処理依頼書)を送付しますか? 〒105-0011 東京都港区芝公園4-9-10 0123456789 FAX番号 0123456789  $2023 - 10 - 17$ OK キャンセル 充填回収業者

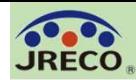

省令四十九条(株)様

▼フロン類再生・破壊依頼書 (X票)

https://dev.jreco.jp/test/freon/proc/edit/8823045434/r4vKC/

JRECO 保全サービス(株)様が発行した上記 URL の処理依頼書(X 票)をご確認の上、処理方法(破壊、再生)を選択し、破壊業者または再生業者の情報を入力してください。 なお、依頼先の破壊、再生業者が RaMS に登録されていない場合は、RaMS による依頼はできません。 破壊、再生業者の情報を入力後、「確認画面へ」をクリックして確認画面へ進み、下部の「交付」ボタンをクリックしてください。

上記操作により、改めて処理依頼表(X票)が破壊、再生業者に発行されます。

このメールは配信専用のアドレスで配信されております。

このメールを一般財団法人 日本冷媒・環境保全機構に返信頂いても、返信内容の確認およびご返答ができません。

あらかじめご了承ください。

一般財団法人 日本冷媒・環境保全機構

〒105-0011

充塡回収業者から再生・破壊依頼書(X票)が送付されたことをお知ら せするメールが送信されます。 ここでは充塡回収業者から引取り後、再生業者に処理を依頼した場合を 例示していますが、破壊業者に処理を依頼した場合も同様です。

このメールのURLをクリックして再生·破壊依頼書(X票)の内容を 確認します。処理方法と処理業者を選択し、送付ボタンをクリックして 再生・破壊依頼書(X票)を処理業者に再送付します。

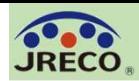

#### 処理依頼書作成 - 再生業者へ処理依頼 インスコン インタン インタン 19

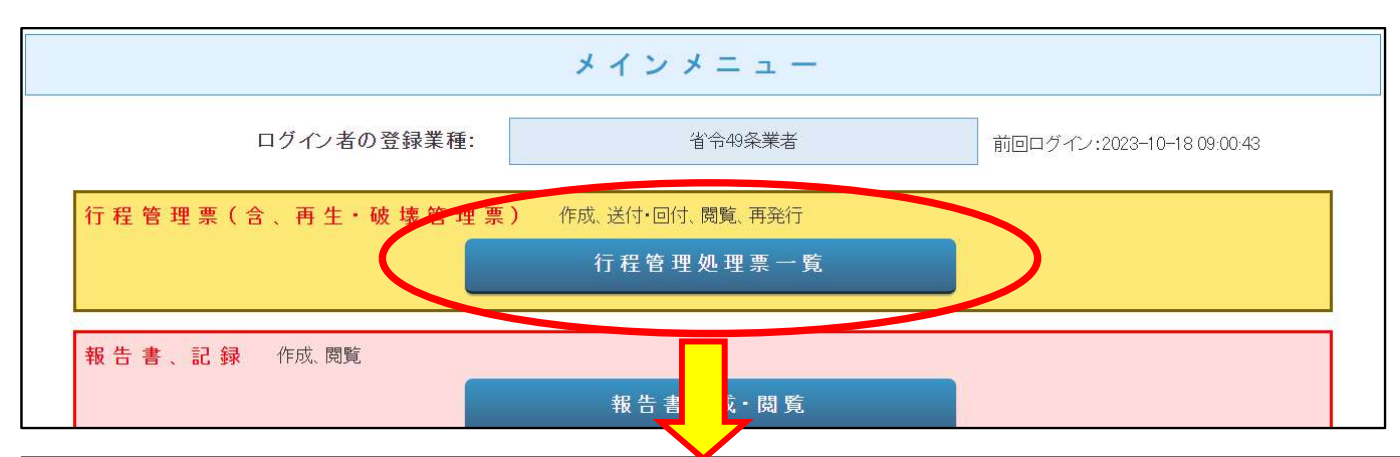

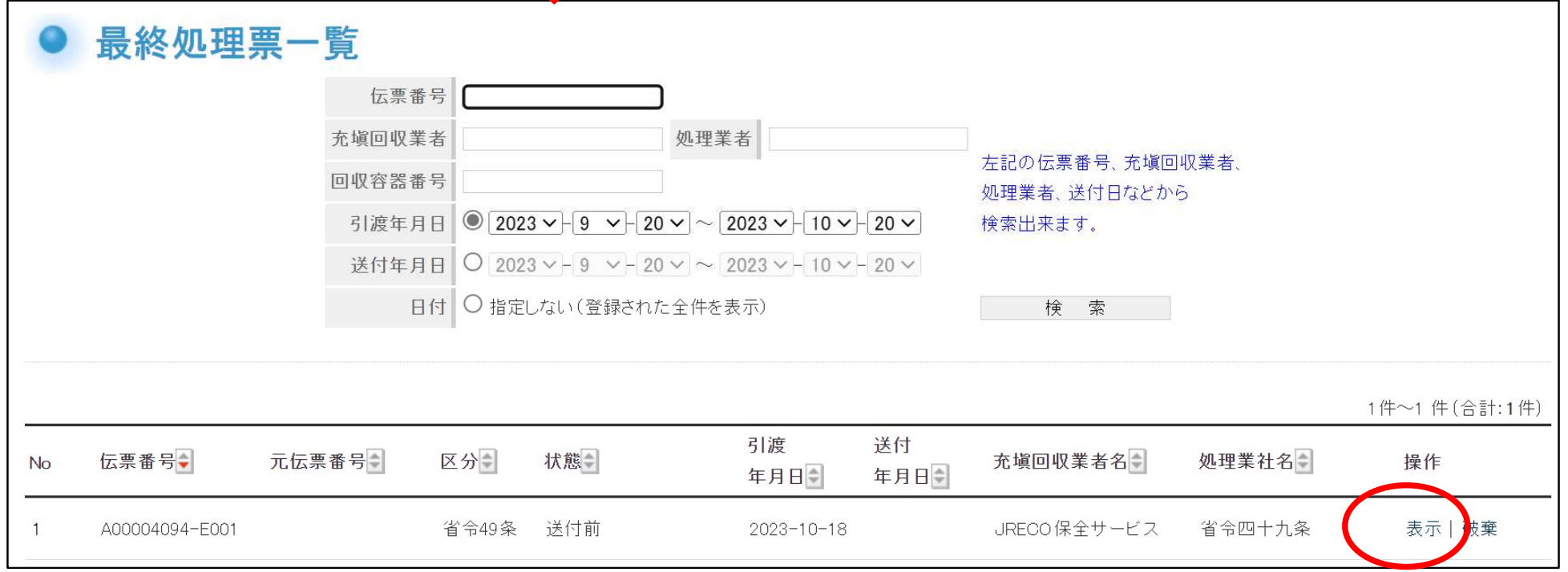

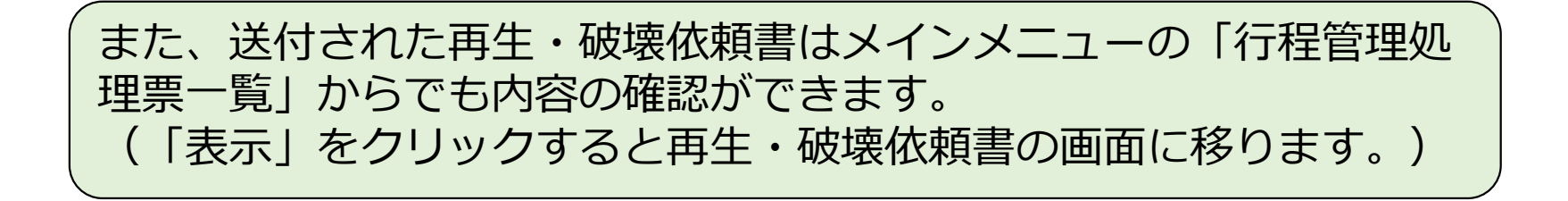

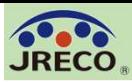

#### 処理依頼書作成-再生業者へ処理依頼 20

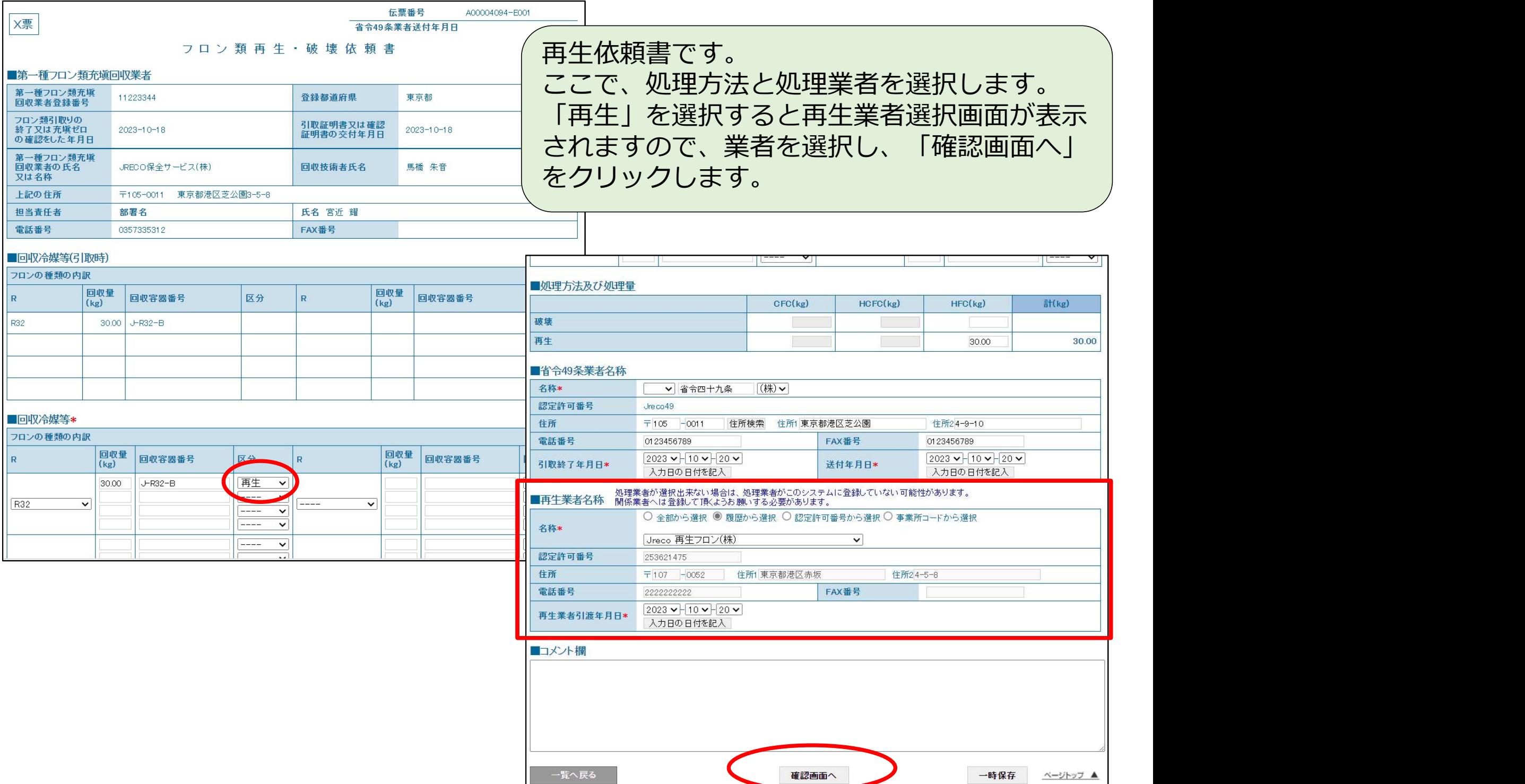

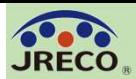

#### 処理依頼書作成-再生業者へ処理依頼 21

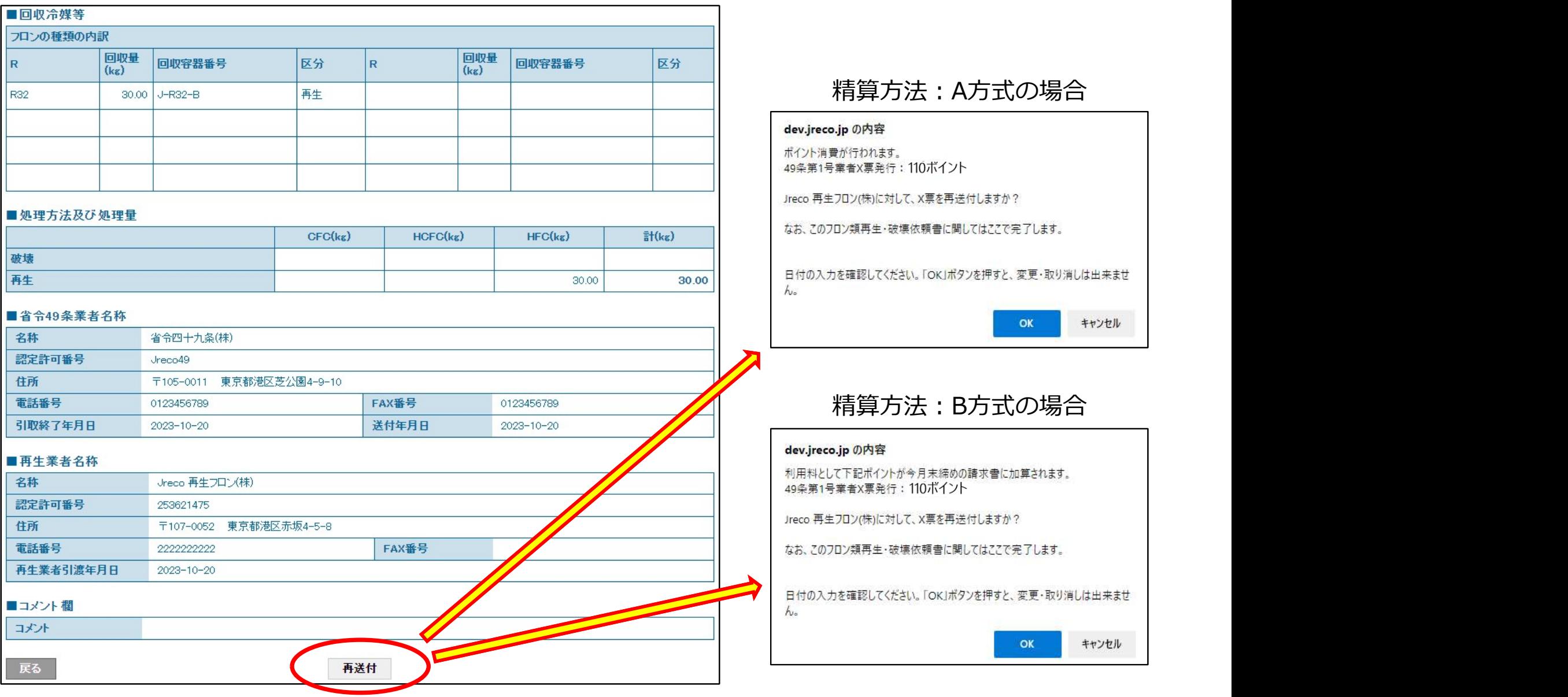

「再送付」ボタンを押すとメッセージが表示されますので、 「OK」ボタンを押して再生業者へ再生依頼書を送付します。 このとき100+税ポイントが消費されます。

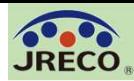

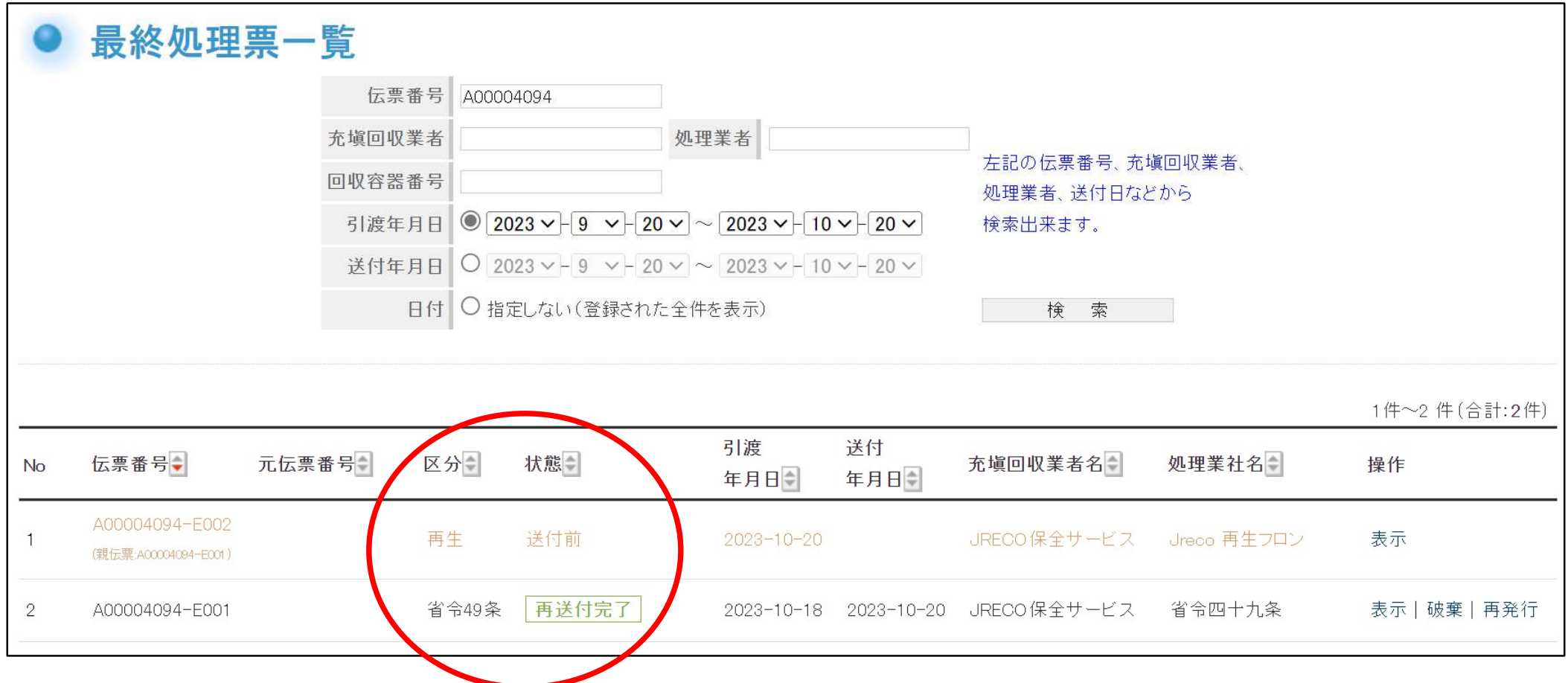

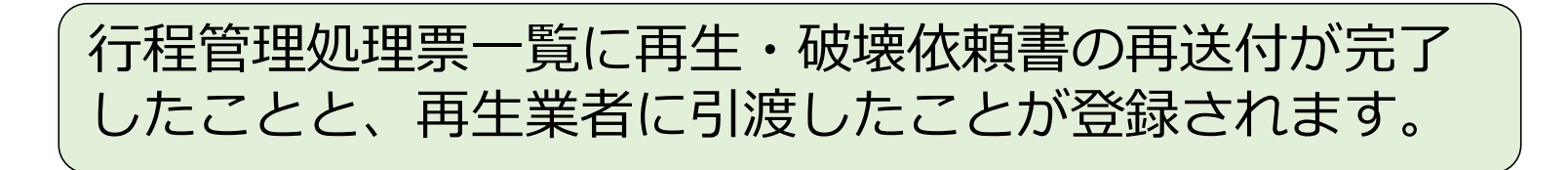

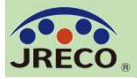

Jreco 再生フロン(株)様

▼フロン類再生·破壊依頼書 (X票)

https://dev.ireco.ip/test/freon/proc/edit/6694171144/Jr9v /

省令四十九条(株)様が発行した上記URLの処理依頼書(X票)をご確認の上、再生作業を行ってください。 再生作業が終了しましたら、再生量、台数、引取日、再生日、再生証明書送付年月日を入力後、「確認画面へ」をクリックして確認画面へ進み、下部の「送付」ボタンをクリックしてください。

上記操作により、再生証明書 (7票) が省令四十九条(株)様に送付されます。

このメールは配信専用のアドレスで配信されております。

このメールを一般財団法人 日本冷媒・環境保全機構に返信頂いても、返信内容の確認およびご返答ができません。 あらかじめご了承ください。

一般財団法人 日本冷媒・環境保全機構

〒105-0011

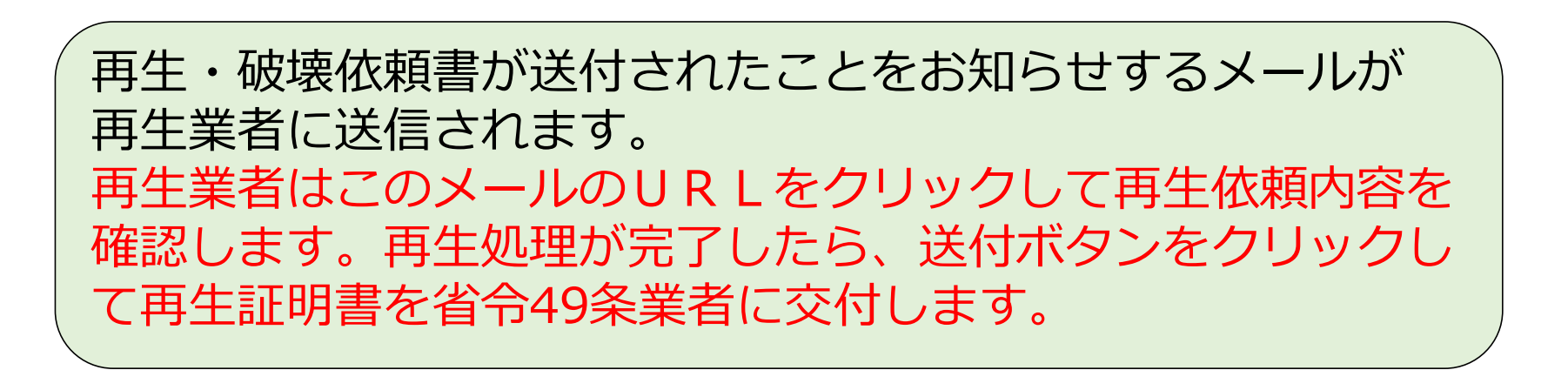

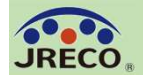

#### 再生証明書の内容確認と充塡回収業者への回付

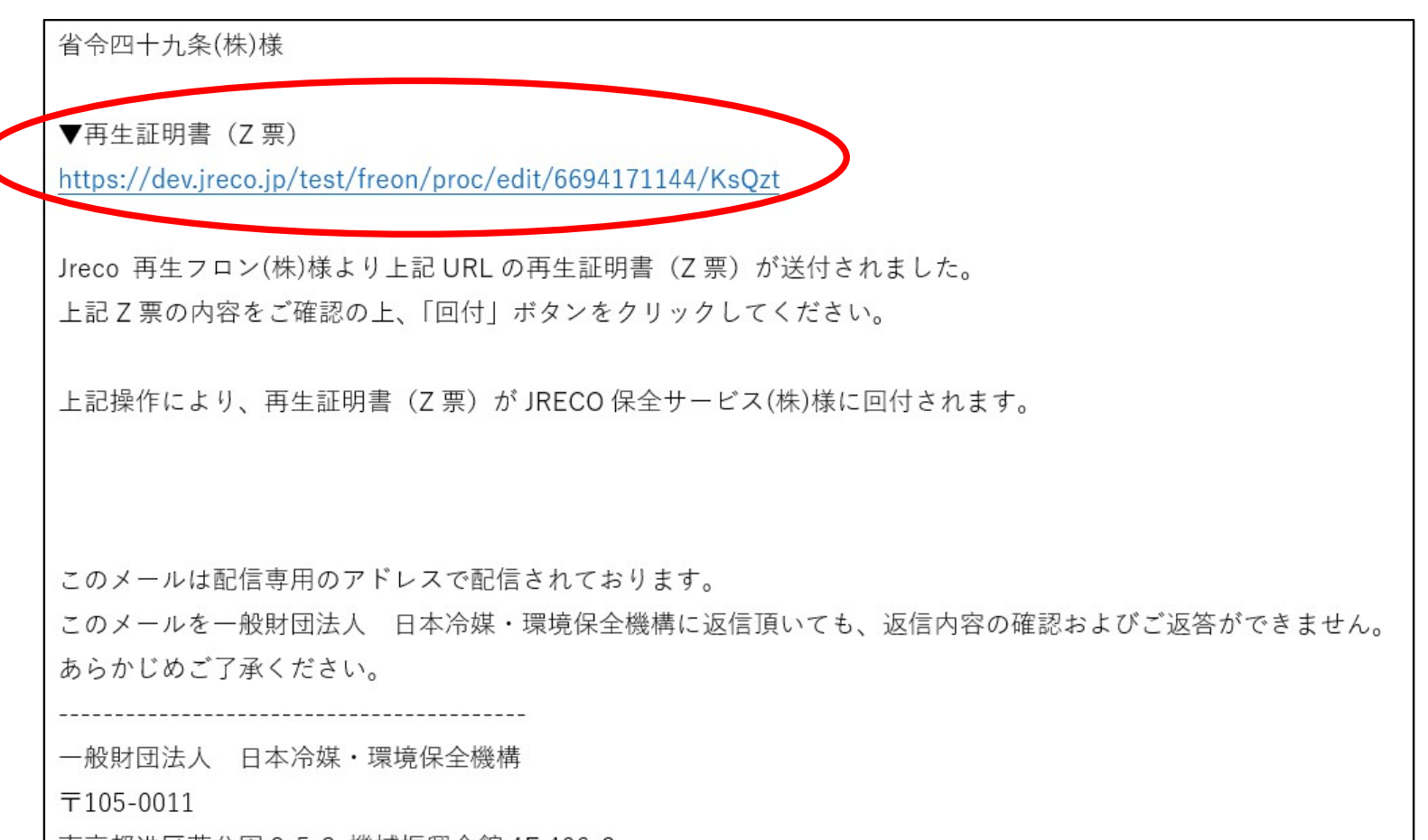

再生業者から再生証明書が送付されたことをお知らせするメール が送信されます。 このメールのURLをクリックして再生証明書を確認します。

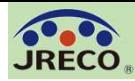

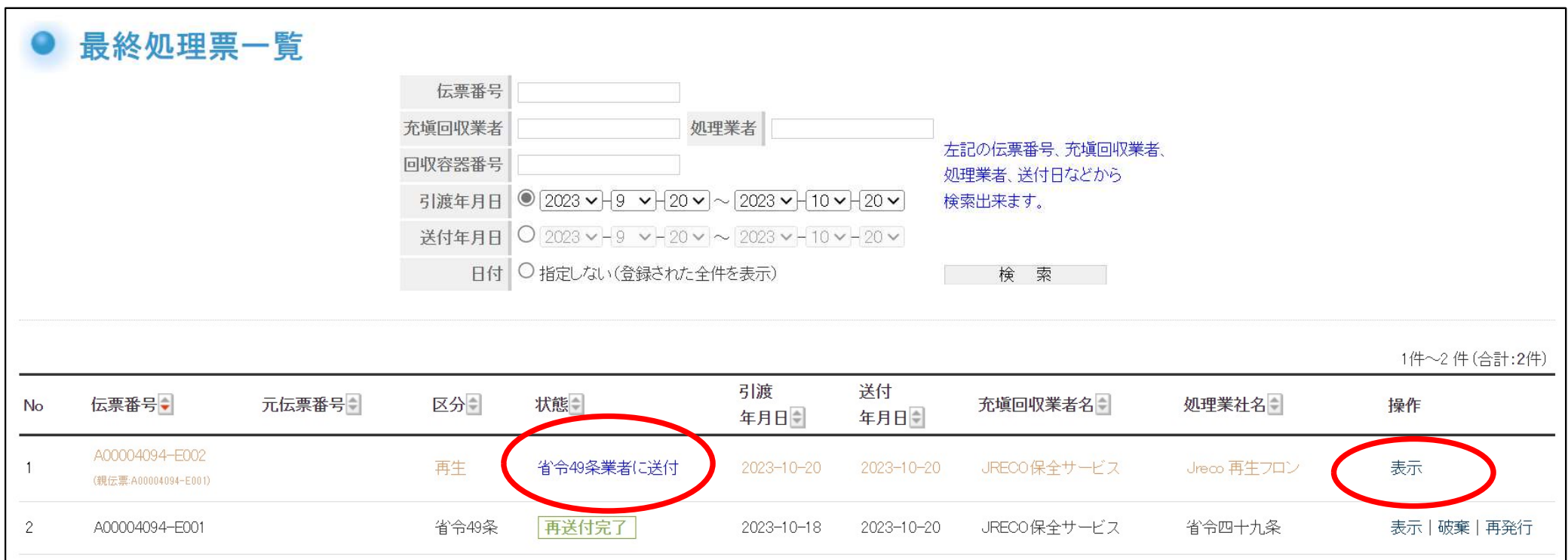

行程管理処理票一覧にて、再生業者から再生 証明書が送付されたことが確認できます。 送付された再生・破壊証明書を充塡回収業者 へ回付するには、「表示」をクリックすると、 再生・破壊証明書の確認画面に移ります。

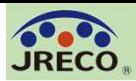

#### 再生証明書の内容確認と充塡回収業者への回付 26

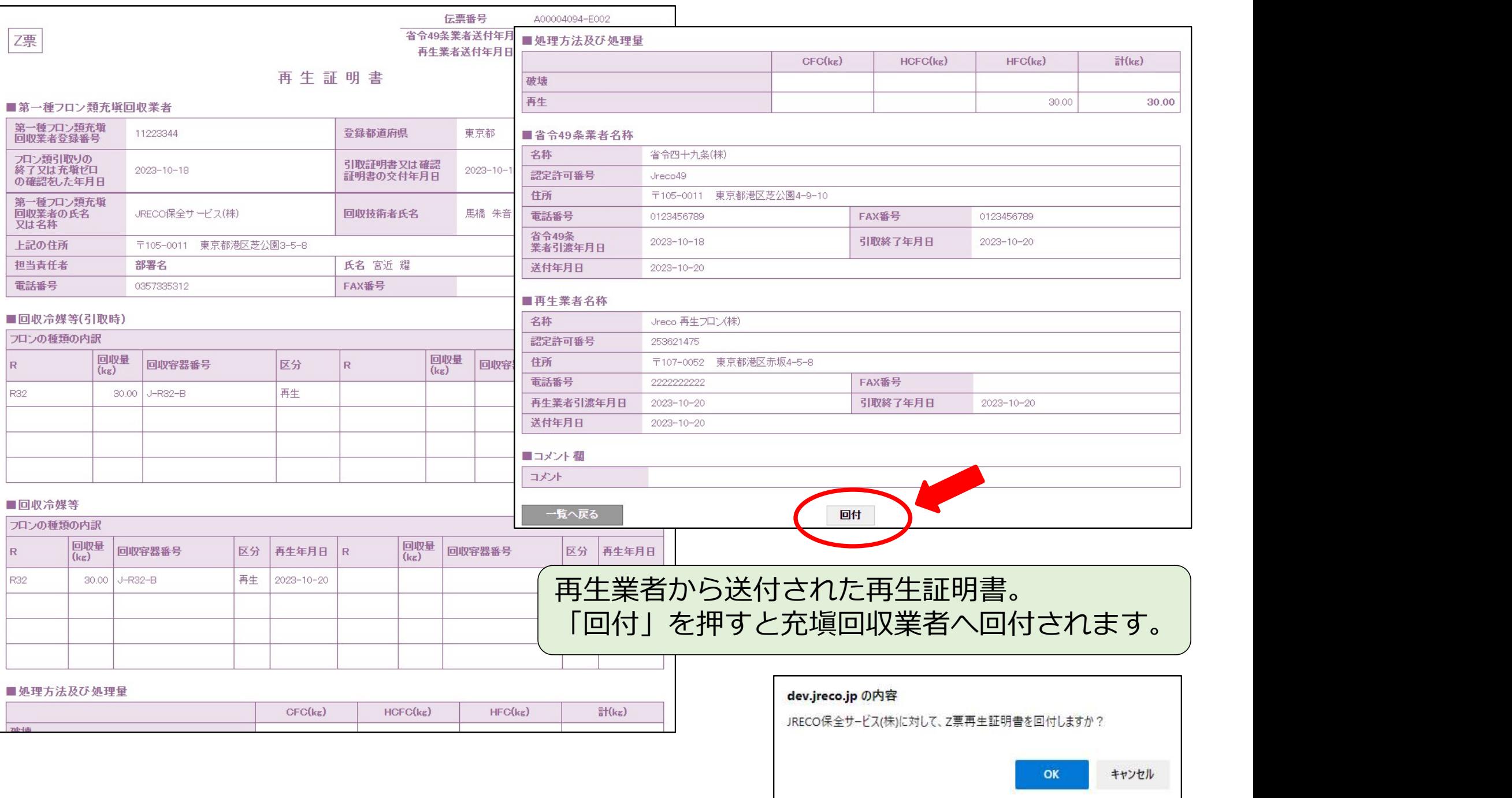

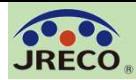

#### 再生証明書の内容確認と充塡回収業者への送付

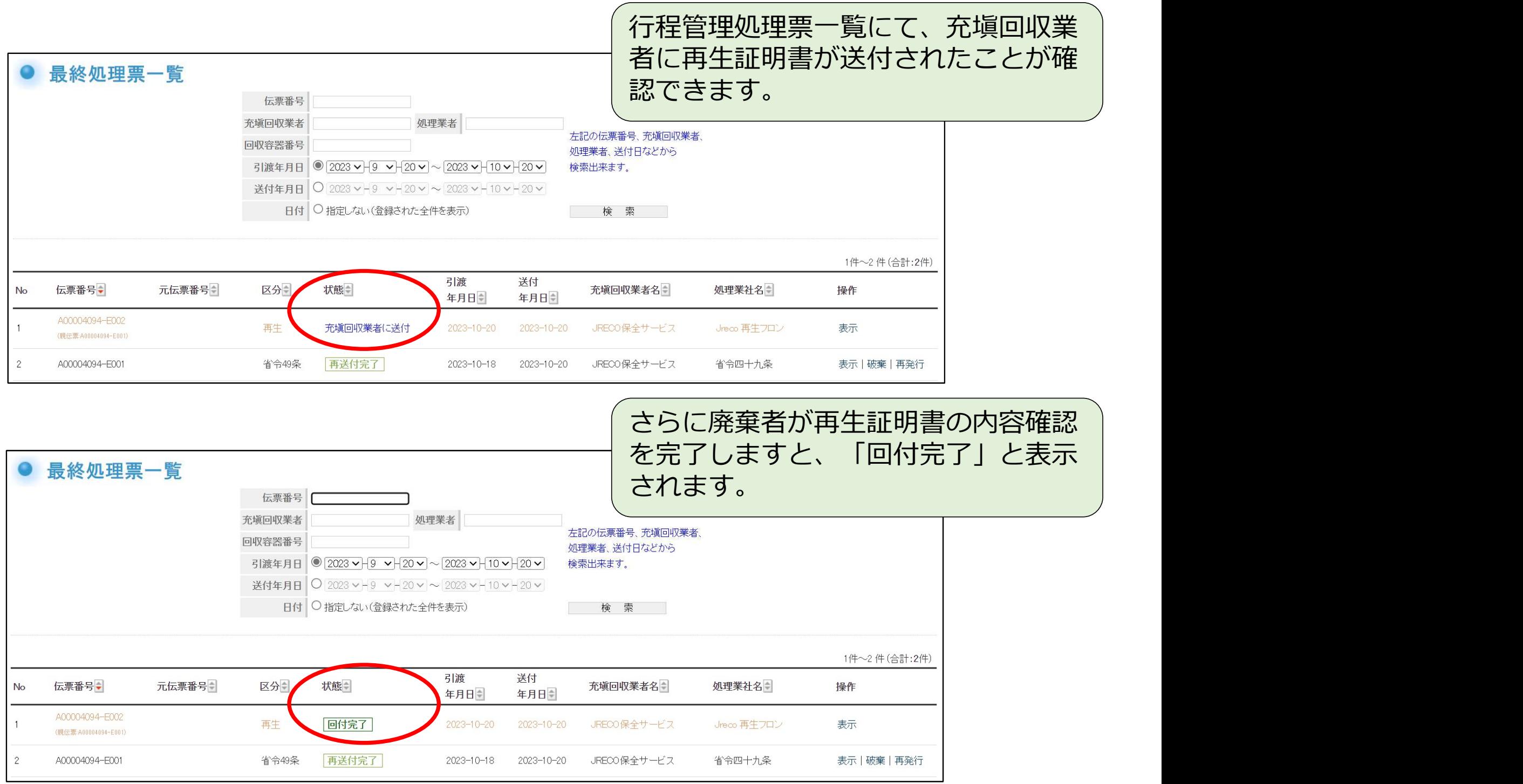

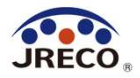

その他

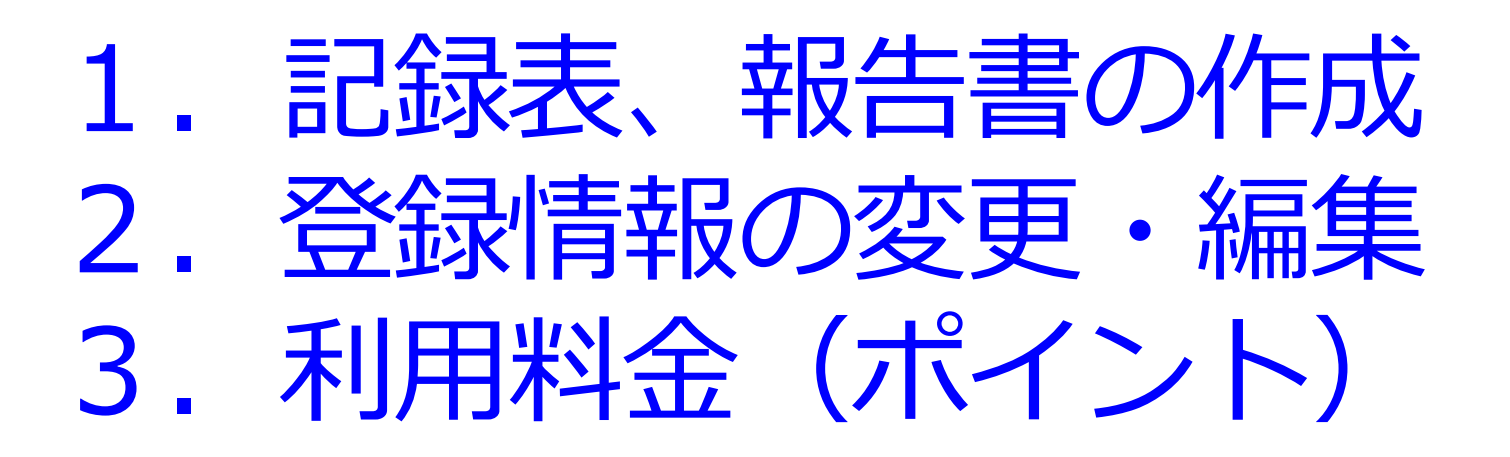

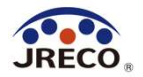

# 記録表、報告書 の作成

・「報告書作成、閲覧」ボタンでいつでも記録表、 報告書の出力が可能

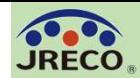

#### 省令49条業者の報告書作成

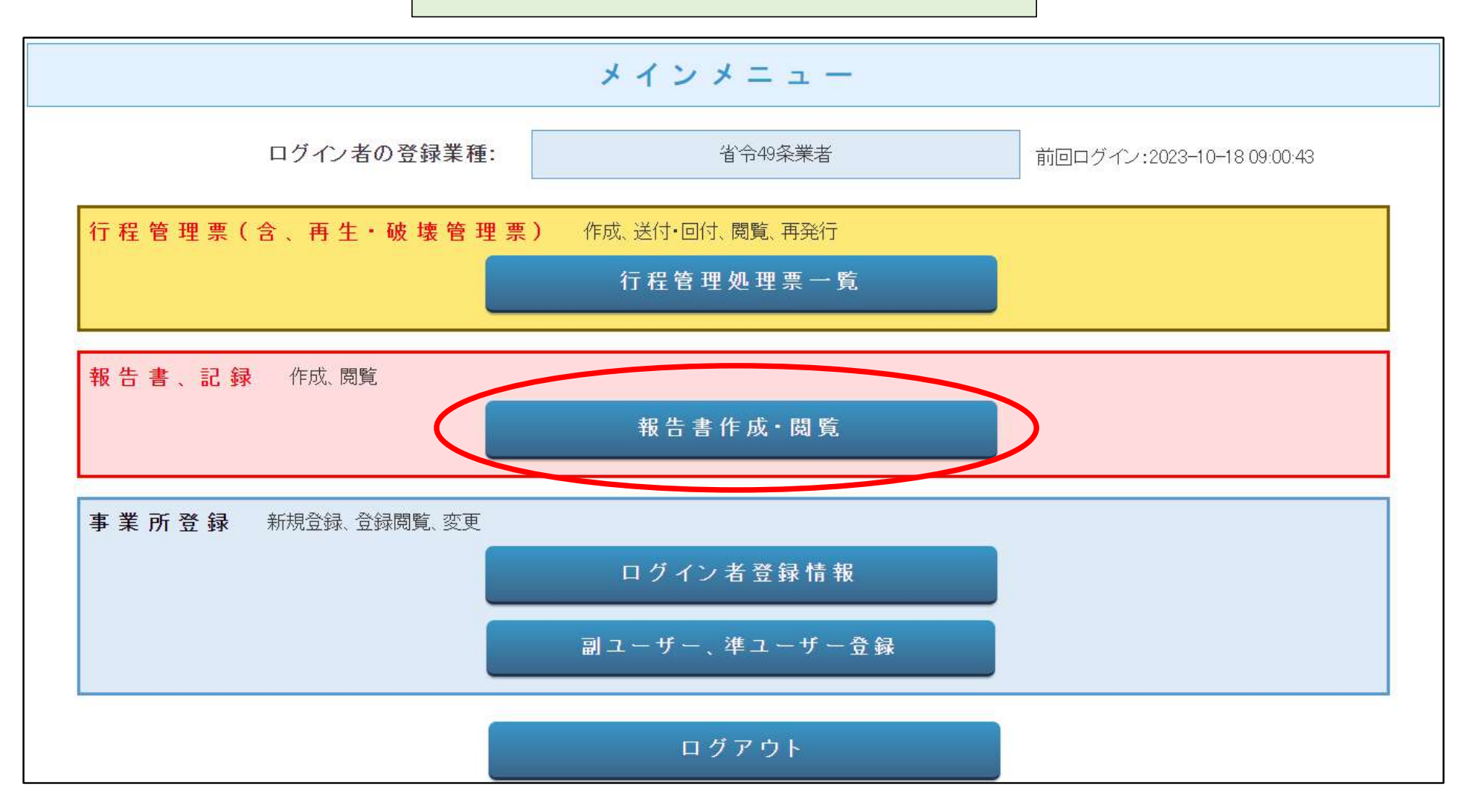

メインメニューから、「報告書作成・閲覧」をクリックします。

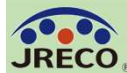

#### 記録・報告書の作成(省令49条業者) 31

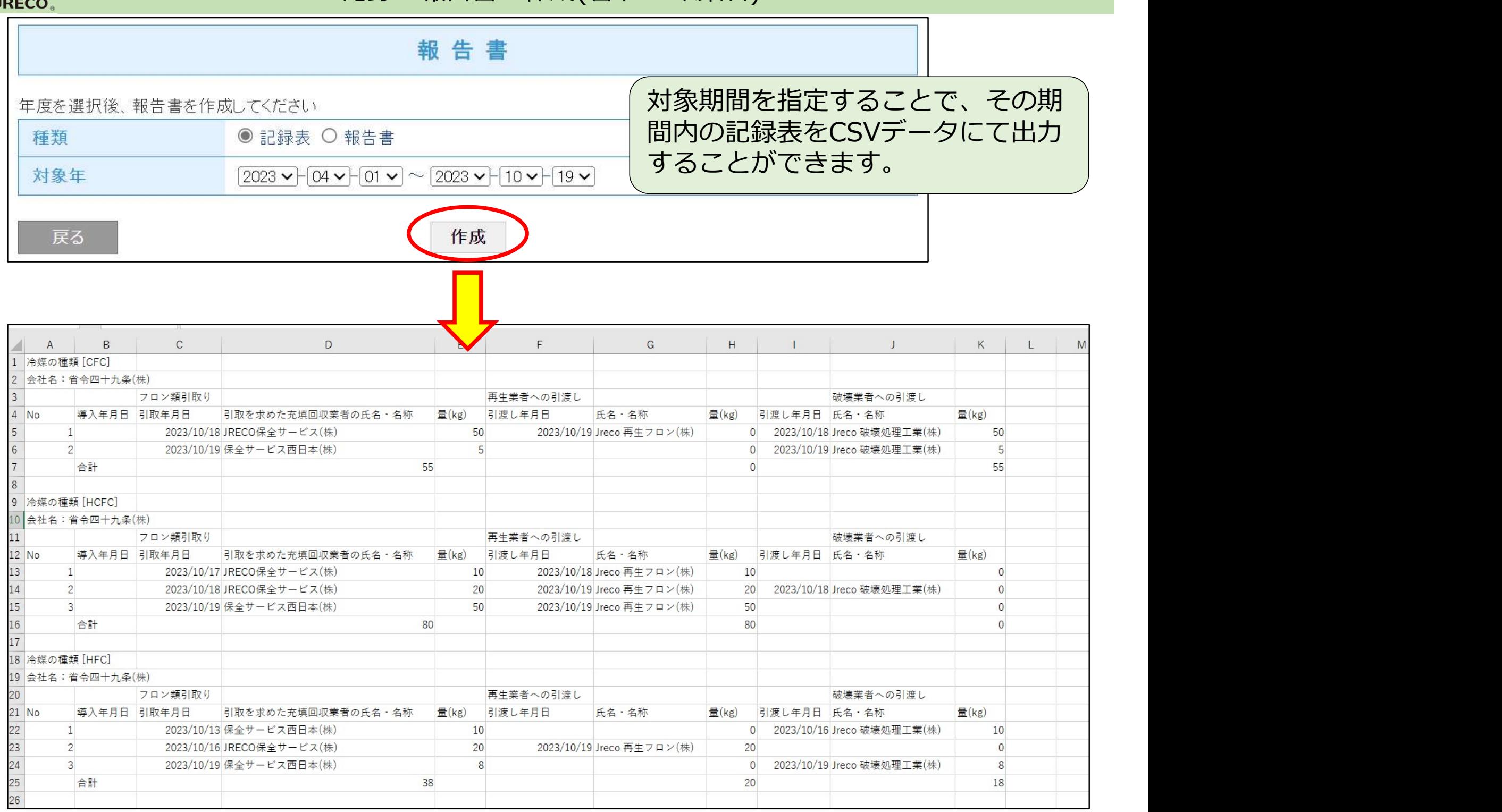

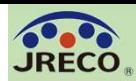

### 記録・報告書の作成(省令49条業者) 32

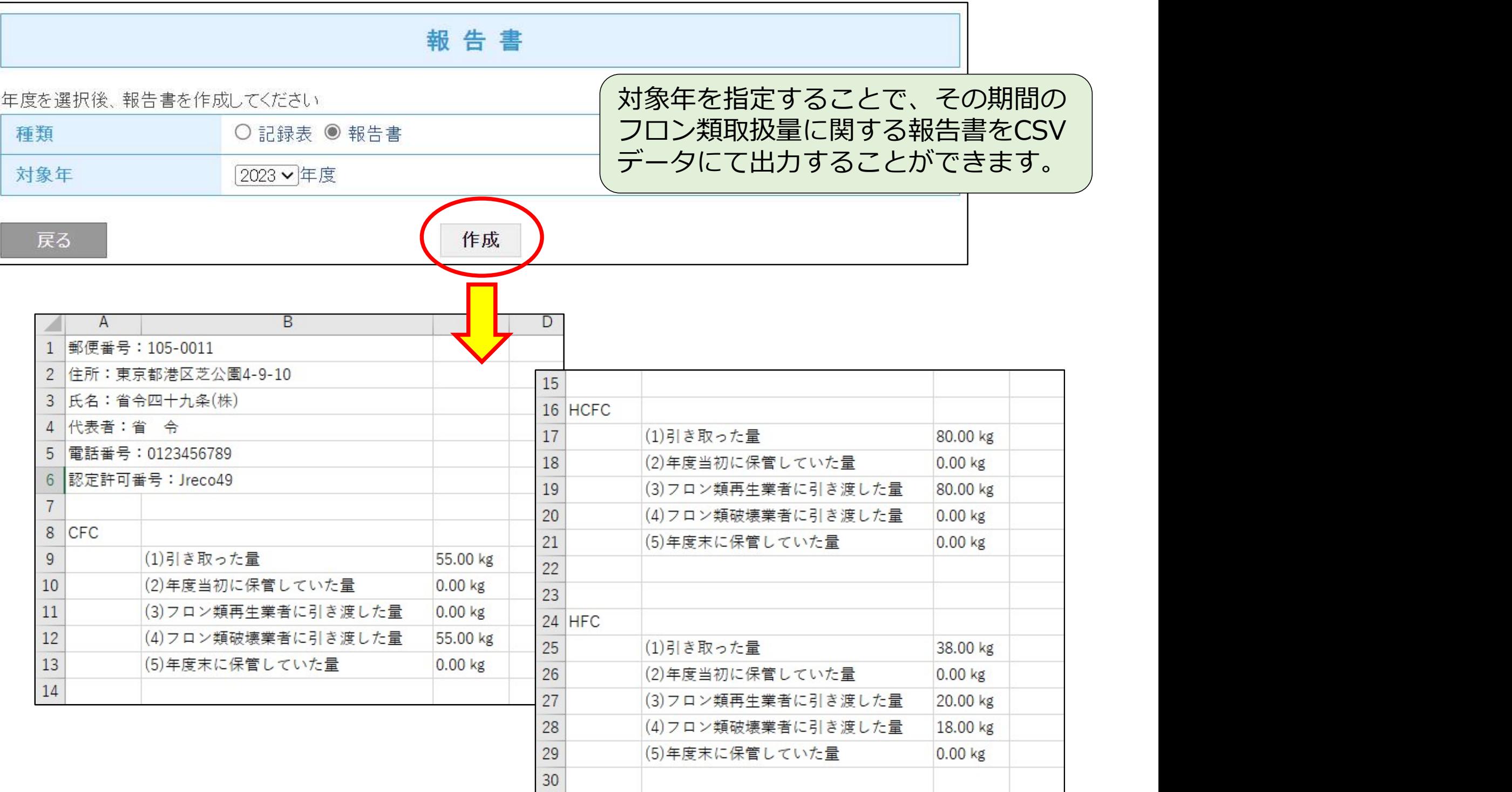

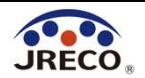

## 登録情報の変更・編集

- ・代表者が変更になった場合など、業者登録データの変更が 出来ます。
- ・その事業者に付与された事業者コードは変更できません。

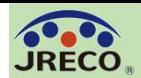

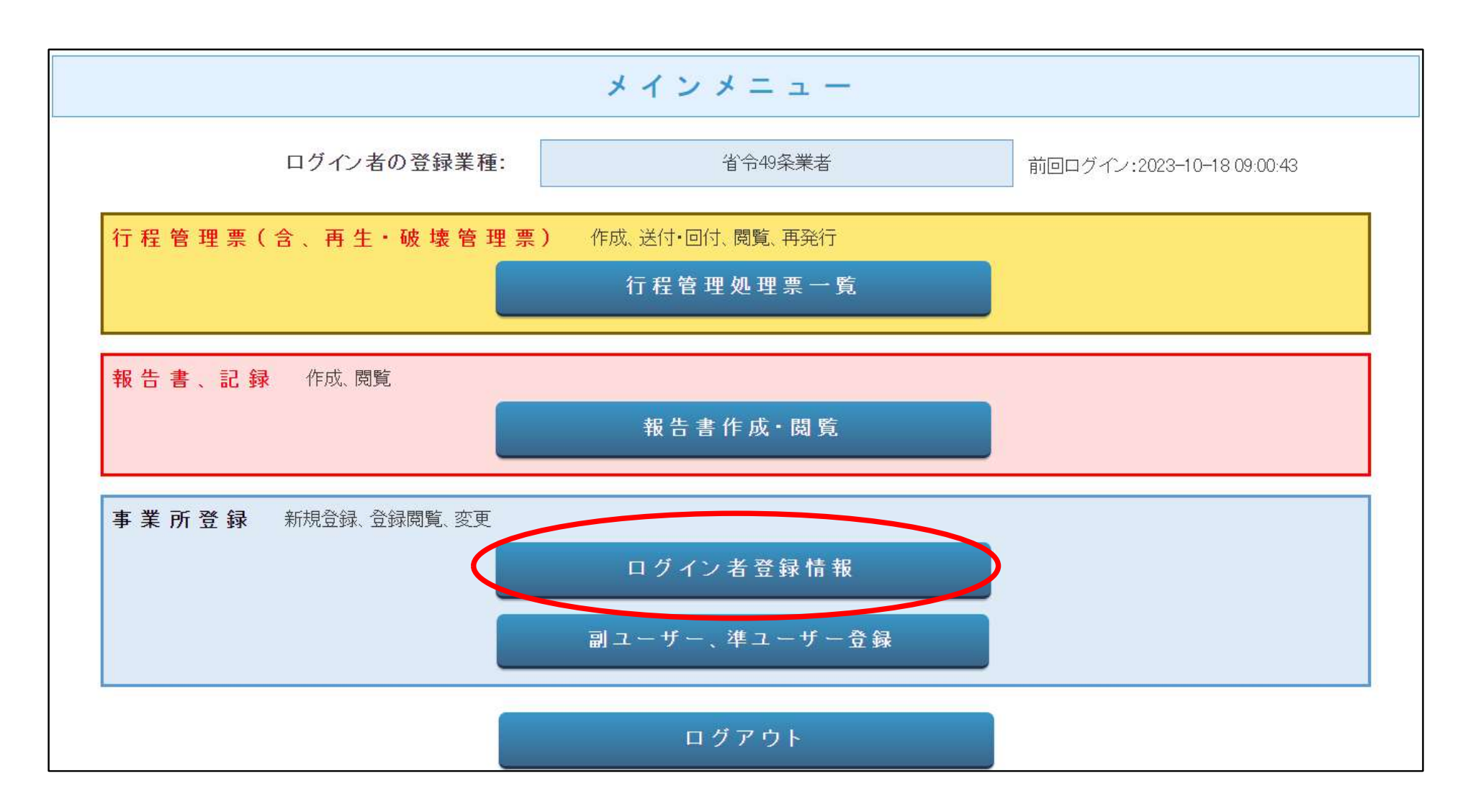

### メインメニューから、「ログイン者登録情報」をクリックします。

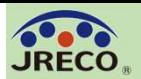

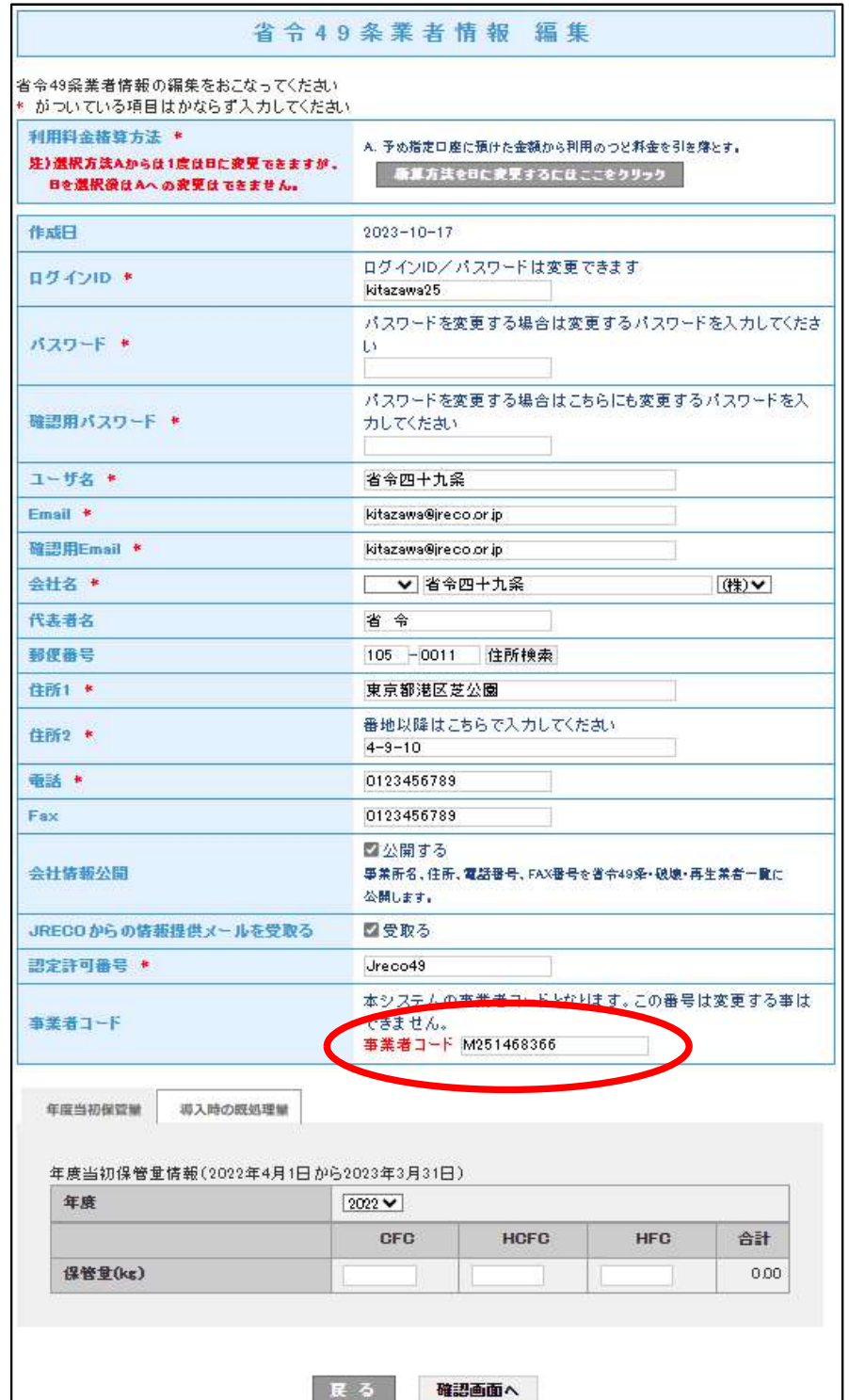

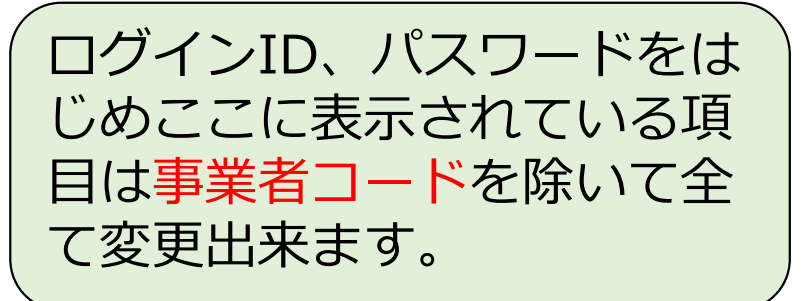

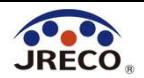

# 利用料金 (ボイント)

- ・システムの利用者としての業者登録は無料。
- ・データの閲覧・出力(印刷)は無料。
- ・省令49条業者は再生・破壊業者に処理依頼書を 発行するときに利用料金がかかります。

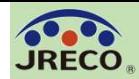

## ご利用料金について (処理依頼書、破壊・再生証明書作成時)

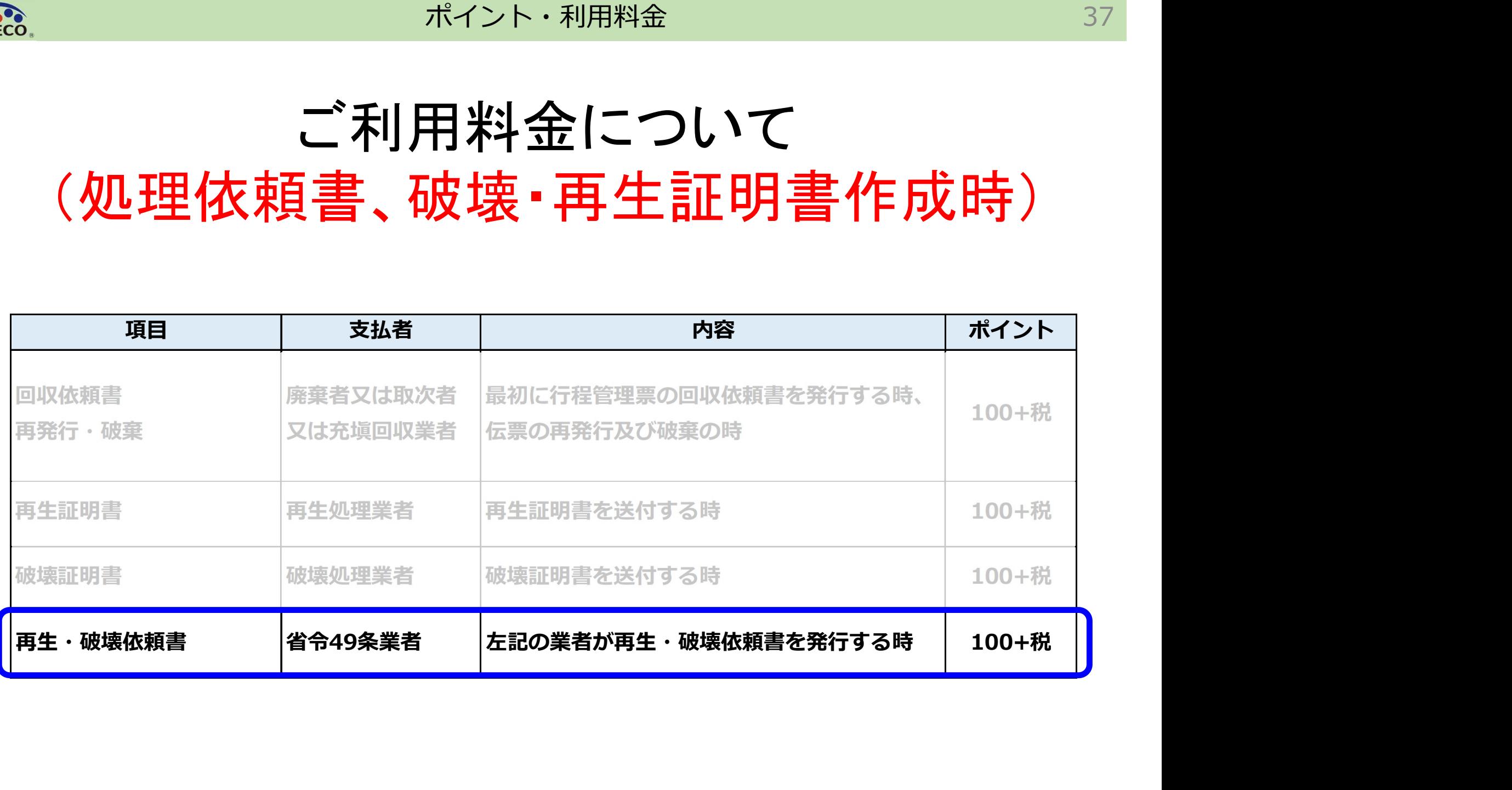

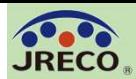

#### 利用ポイント 38

## 利用実績(ポイント履歴)

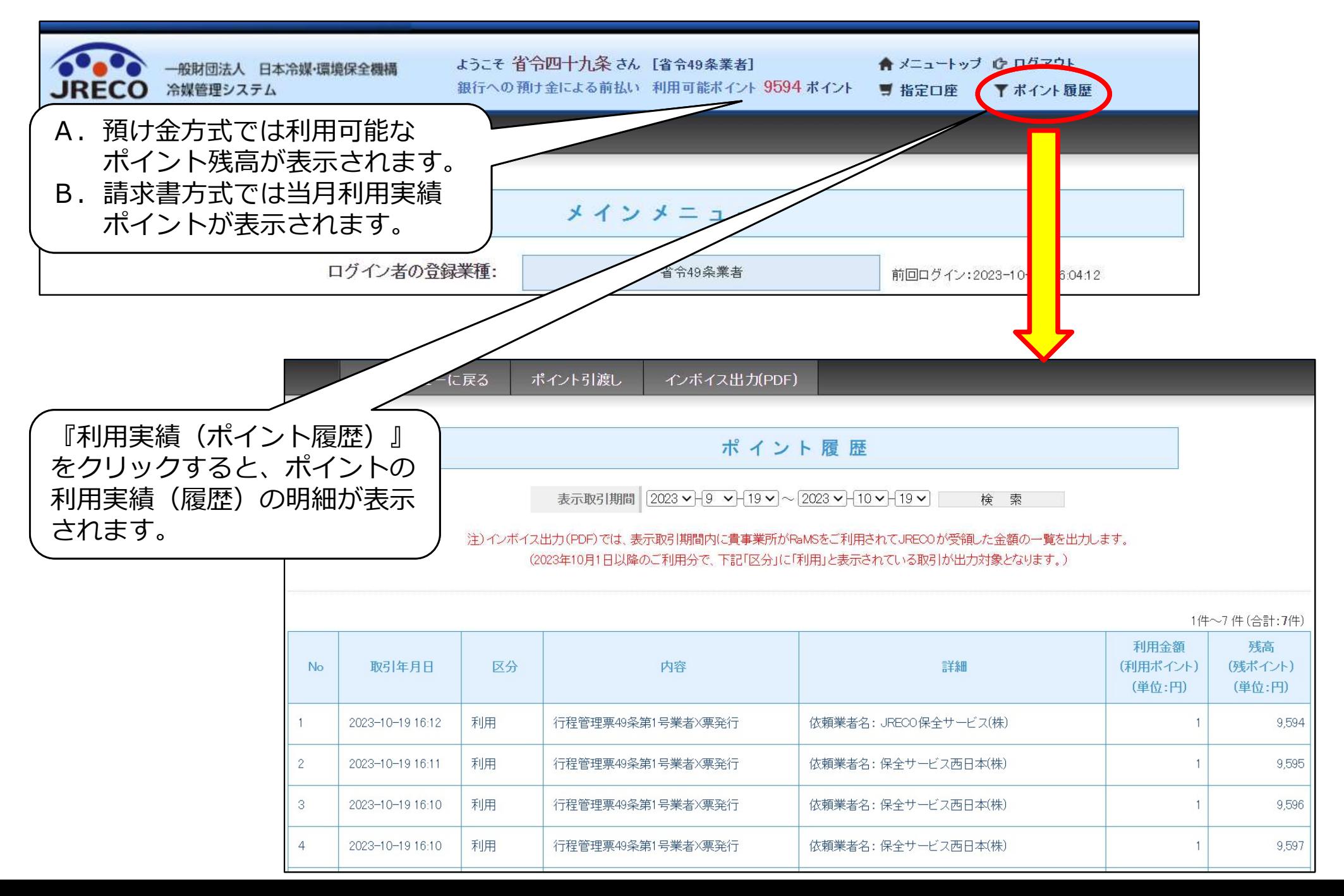

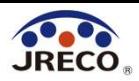

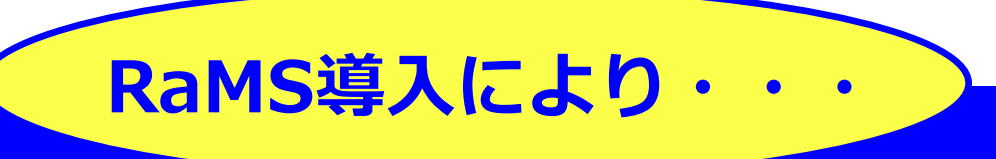

1. 利用は簡単、管理は安心・確実!法令遵守! 2. クラウドシステムでの効率的運用でコストセーブ! 3. DX、データ活用でフロン排出抑制・環境に貢献! 4. お客様の満足度もアップ!

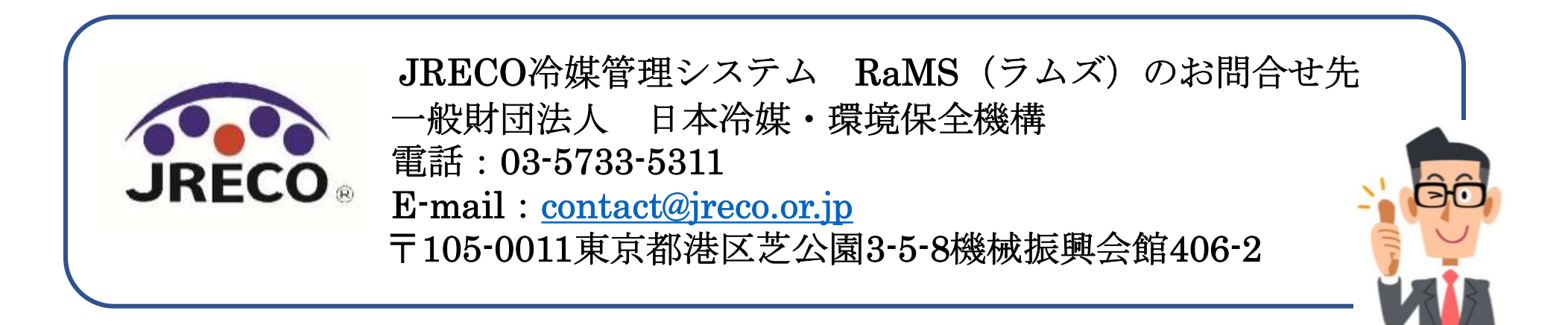